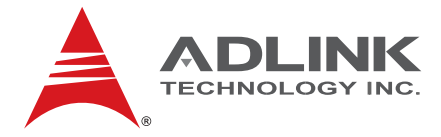

# **NuPRO-935A**

Full-Sized PICMG 1.0 SBC Intel® Q35/ICH9 Chipset

**User's Manual**

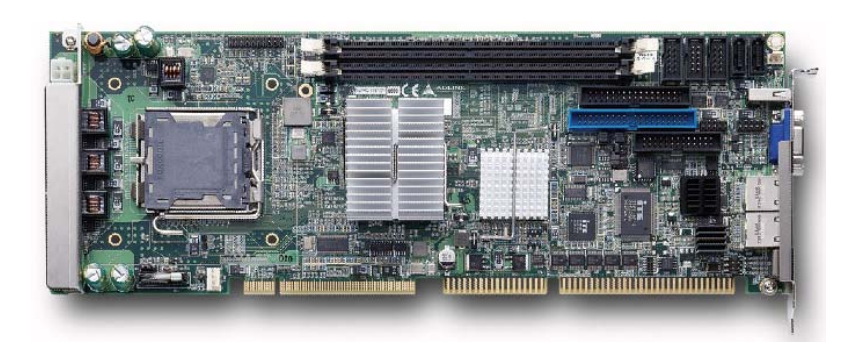

**Manual Rev.:** 2.04 **Revision Date:** April 26, 2011 **Part No:** 50-13060-1030

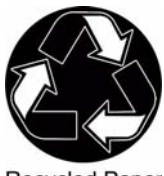

**Recycled Paper** 

# **Advance Technologies; Automate the World.**

<span id="page-1-0"></span>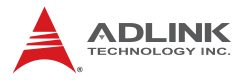

# **Revision History**

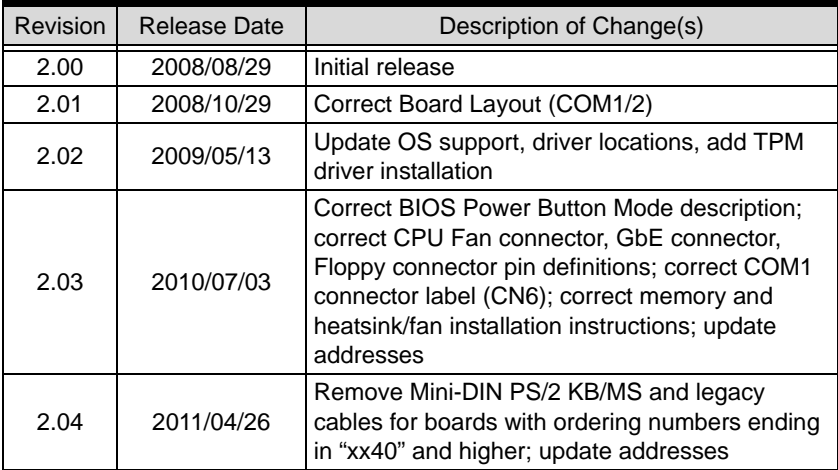

# **Preface**

#### <span id="page-2-0"></span>**Copyright 2008-2011 ADLINK Technology Inc.**

This document contains proprietary information protected by copyright. All rights are reserved. No part of this manual may be reproduced by any mechanical, electronic, or other means in any form without prior written permission of the manufacturer.

#### **Disclaimer**

The information in this document is subject to change without prior notice in order to improve reliability, design, and function and does not represent a commitment on the part of the manufacturer.

In no event will the manufacturer be liable for direct, indirect, special, incidental, or consequential damages arising out of the use or inability to use the product or documentation, even if advised of the possibility of such damages.

#### **Environmental Responsibility**

ADLINK is committed to fulfill its social responsibility to global environmental preservation through compliance with the European Union's Restriction of Hazardous Substances (RoHS) directive and Waste Electrical and Electronic Equipment (WEEE) directive. Environmental protection is a top priority for ADLINK. We have enforced measures to ensure that our products, manufacturing processes, components, and raw materials have as little impact on the environment as possible. When products are at their end of life, our customers are encouraged to dispose of them in accordance with the product disposal and/or recovery programs prescribed by their nation or company.

#### **Trademarks**

Product names mentioned herein are used for identification purposes only and may be trademarks and/or registered trademarks of their respective companies.

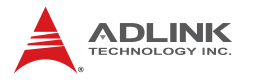

#### **Using this Manual**

#### **Audience and Scope**

The NuPRO-935A User's Manual is intended for hardware technicians and systems operators with knowledge of installing, configuring and operating industrial grade single board computers.

#### **Manual Organization**

This manual is organized as follows:

**Preface:** Presents important copyright notifications, disclaimers, trademarks, and associated information on the proper understanding and usage of this document and its associated product(s).

**[Chapter 1, Introduction:](#page-14-0)** Introduces the NuPRO-935A, its features, applications, and specifications, including functional descriptions and board layout.

**[Chapter 2, Hardware Information:](#page-26-0)** Provides technical information on connectors, jumpers and pin assignments for configuring the NuPRO-935A.

**[Chapter 3, Getting Started:](#page-40-0)** Illustrates how to install components on the NuPRO-935A.

**[Chapter 4, Driver Installation:](#page-50-0)** Provides information on how to install the NuPRO-935A device drivers.

**[Chapter 5, BIOS Setup:](#page-54-0)** Describes basic navigation for the AMIBIOS®8 BIOS setup utility.

**[Appendix A, Watchdog Timer:](#page-86-0)** Presents information on understanding and configuring the watchdog timer.

**[Appendix B, System Resources:](#page-90-0)** Presents information on I/O mapping, IRQ routing, and resource allocation.

**[Important Safety Instructions:](#page-100-0)** Presents safety instructions all users must follow for the proper setup, installation and usage of equipment and/or software.

**[Getting Service:](#page-102-0)** Contact information for ADLINK's worldwide offices.

#### **Conventions**

Take note of the following conventions used throughout this manual to make sure that users perform certain tasks and instructions properly.

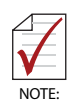

Additional information, aids, and tips that help users perform tasks.

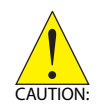

Information to prevent *minor* physical injury, component damage, data loss, and/or program corruption when trying to complete a task.

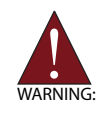

Information to prevent *serious* physical injury, component damage, data loss, and/or program corruption when trying to complete a specific task.

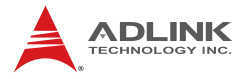

This page intentionally left blank.

# **Table of Contents**

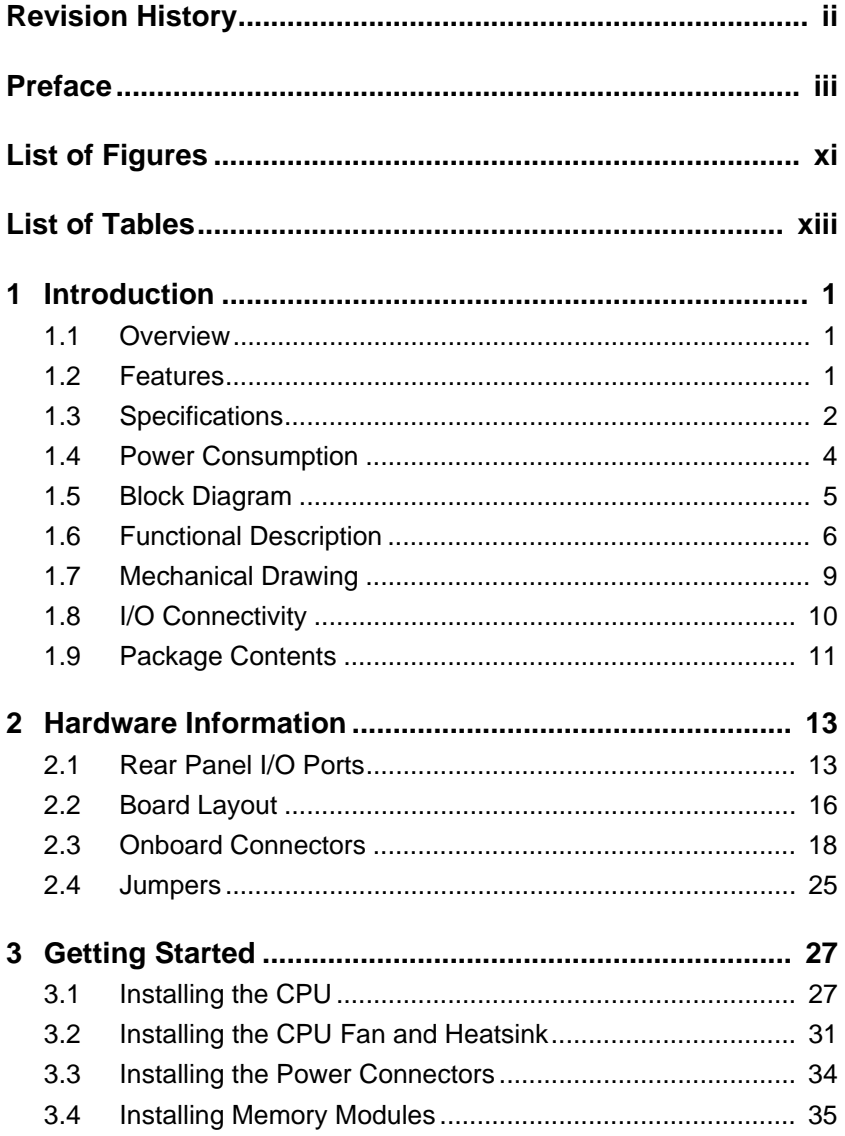

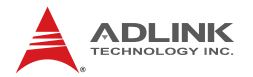

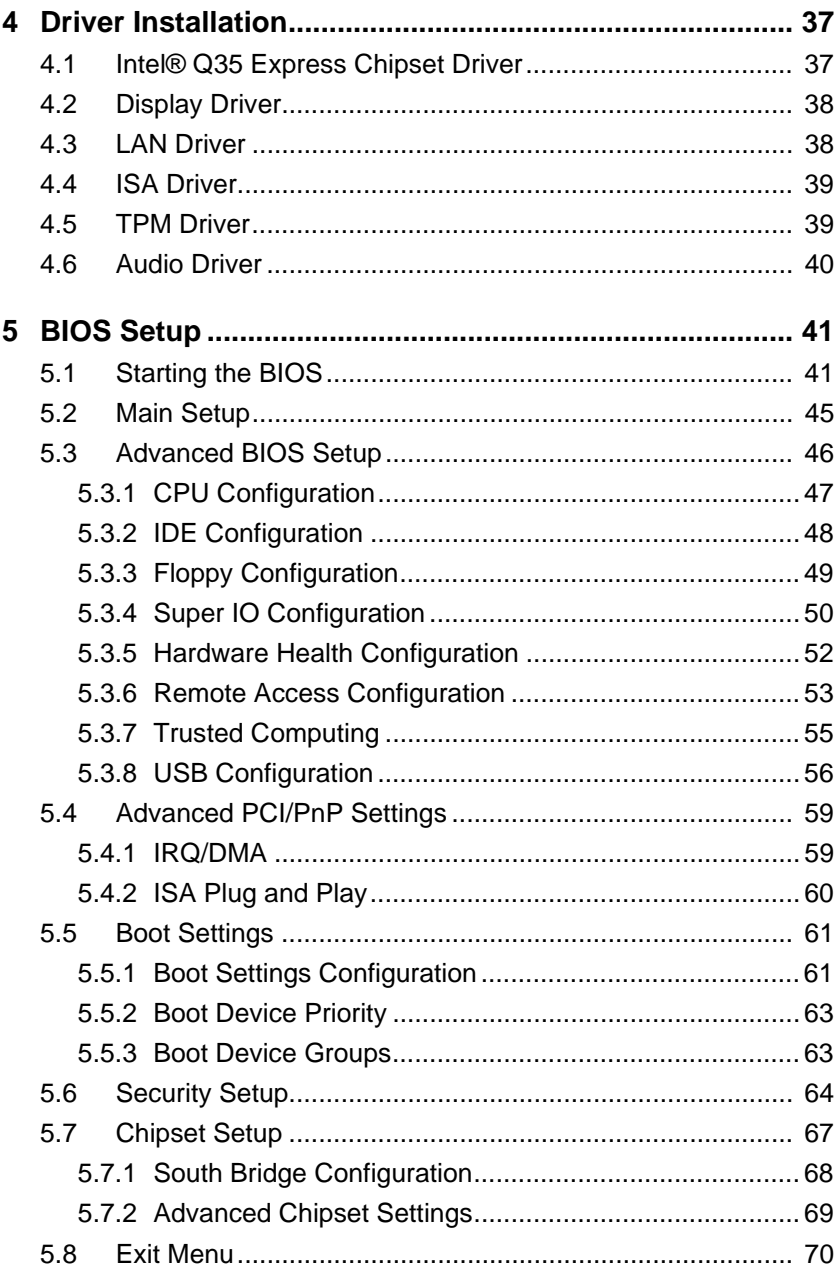

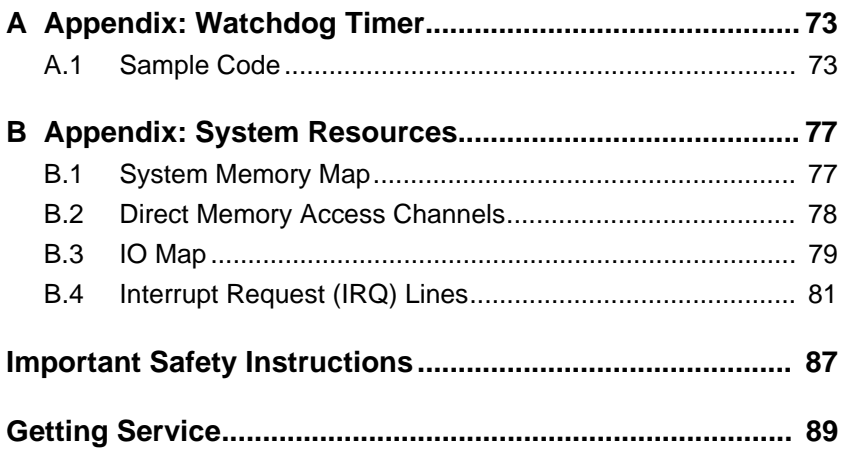

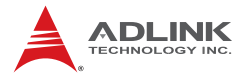

This page intentionally left blank.

# **List of Figures**

<span id="page-10-0"></span>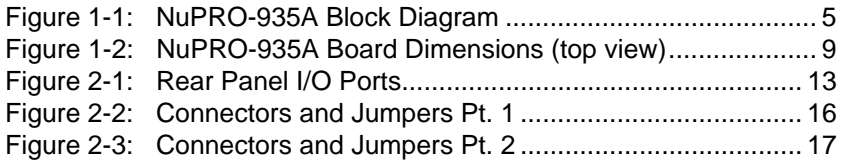

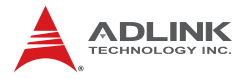

This page intentionally left blank.

# **List of Tables**

<span id="page-12-0"></span>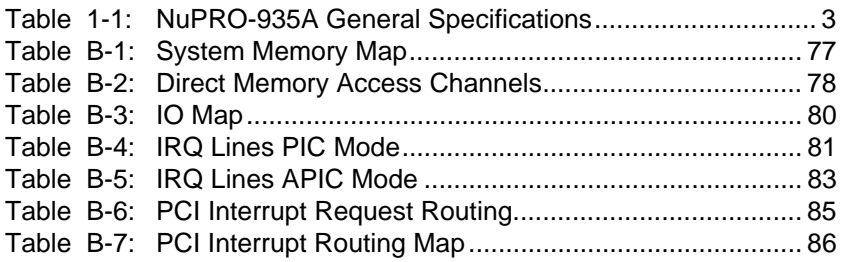

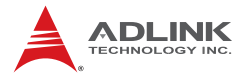

This page intentionally left blank.

# <span id="page-14-1"></span><span id="page-14-0"></span>**1 Introduction**

### <span id="page-14-2"></span>**1.1 Overview**

The ADLINK NuPRO-935A is a PICMG 1.0 industrial SBC supporting the next-generation Intel® Core 2 Quad/Duo and Intel® Celeron® processors in the LGA775 package to deliver a high performance platform for a wide array of industrial automation applications. The NuPRO-935A supports processing speeds up to 3.0 GHz and high-bandwidth network connectivity with PCI Express®-based gigabit LAN.

These advanced features, coupled with a dual-channel DDR2 system memory architecture and diverse I/O storage make the NuPRO-935A suitable for industrial automation and automation control applications requiring a standardize, easy-to-deploy, and cost-effective SBC.

### <span id="page-14-3"></span>**1.2 Features**

- ▶ Supports Intel® Core™2 Duo/ Core™2 Quad, processors in LGA775 package
- $\triangleright$  TPM hardware security chip (NuPRO-935A/DV only)
- ▶ Dual 10/100/1000Mbps Ethernet (NuPRO-935A/LV supports single GbE)
- ▶ Optional HD audio kit (DB-Audio2 daughter board)
- $\triangleright$  5 USB 2.0 ports
- $\triangleright$  Supports 2 SATA II ports
- $\blacktriangleright$  Watchdog Timer, Hardware Monitor
- $\triangleright$  RoHS compliant

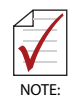

To purchase the optional DB-Audio2 daughter board, please contact your ADLINK sales representative.

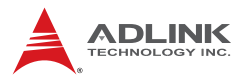

## <span id="page-15-0"></span>**1.3 Specifications**

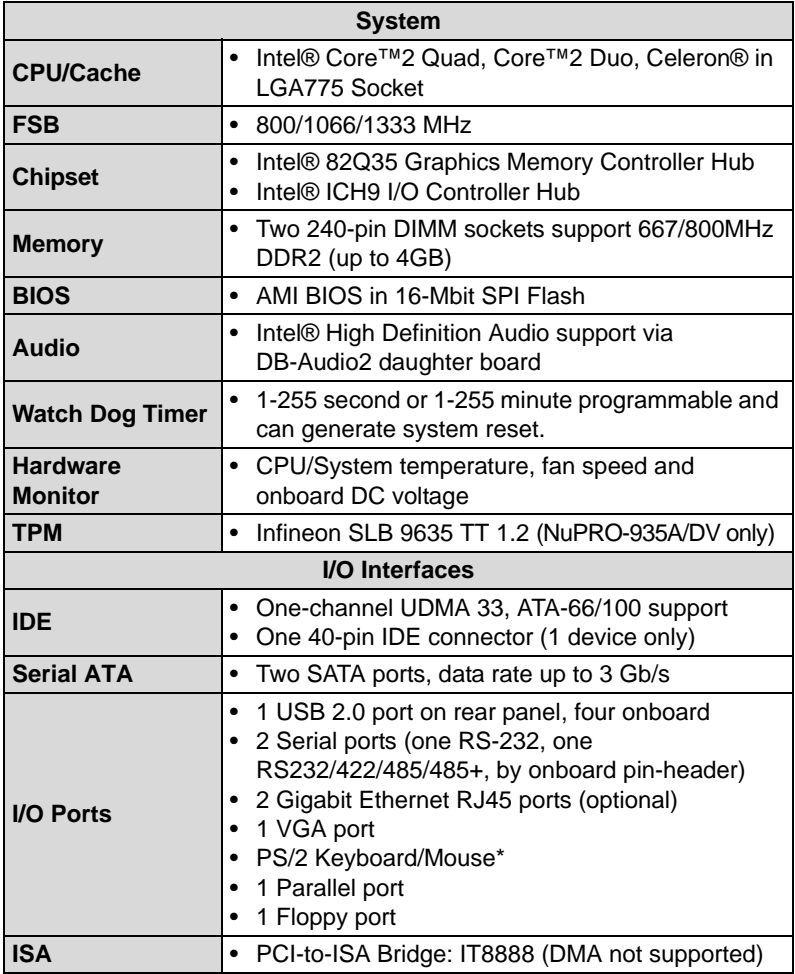

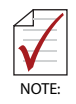

\* A Mini-DIN PS/2 KB/MS connector is not supported on boards with ordering numbers ending in "xx40" and higher. [See](#page-27-0)  ["PS/2 Keyboard/Mouse Port" on page 14](#page-27-0) for more information.

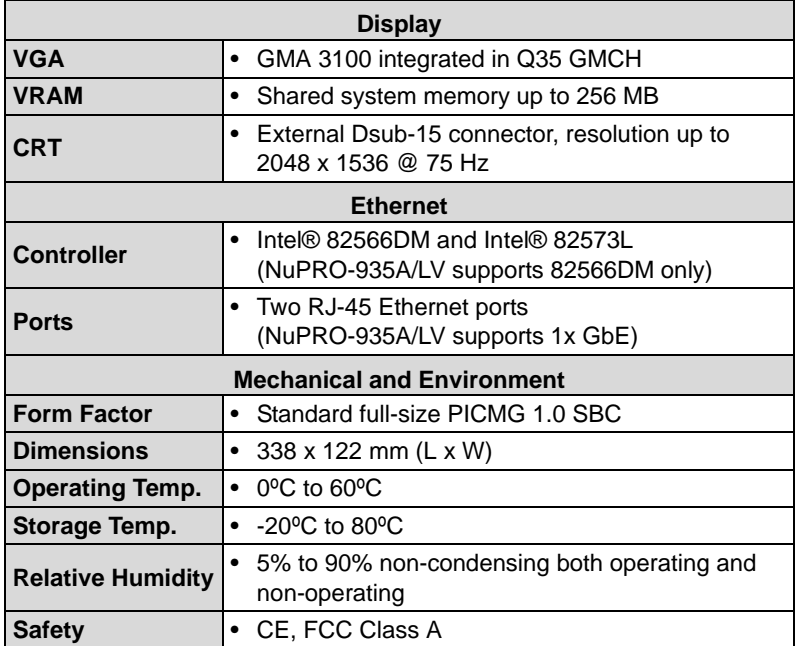

<span id="page-16-0"></span>**Table 1-1: NuPRO-935A General Specifications**

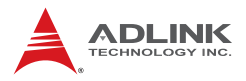

# <span id="page-17-0"></span>**1.4 Power Consumption**

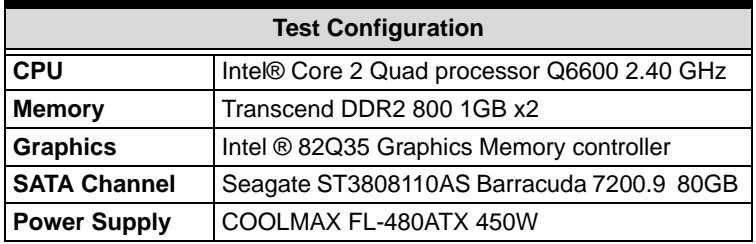

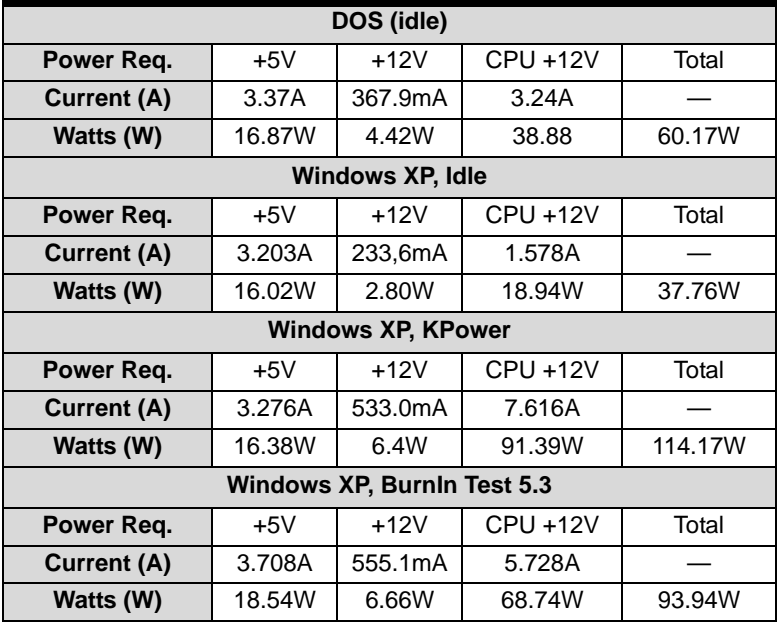

## <span id="page-18-0"></span>**1.5 Block Diagram**

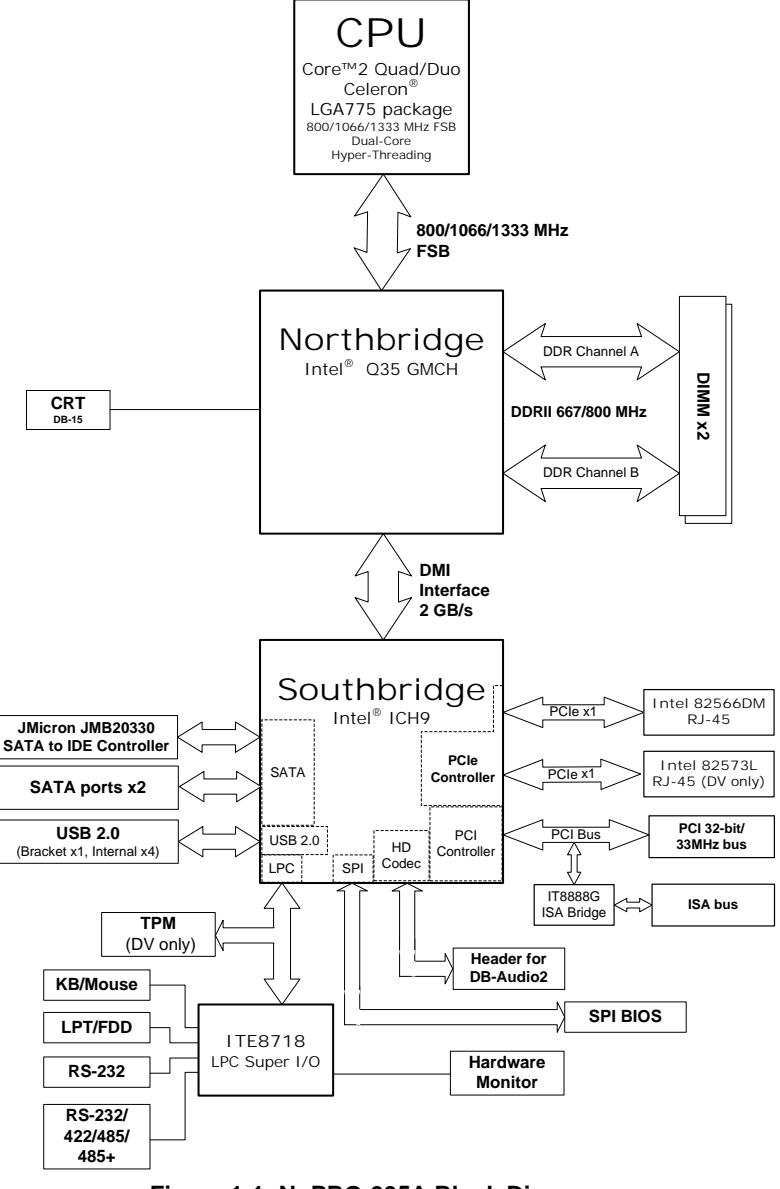

<span id="page-18-1"></span>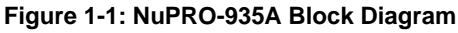

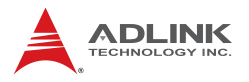

## <span id="page-19-0"></span>**1.6 Functional Description**

#### **Processor Support**

The NuPRO-935A is a single processor design for the latest Intel Yorkfield/Wolfdale/Conroe Processor family, starting from 1.8 GHz core frequency with future option up to 3.0 GHz. With one LGA775 socket, the CPU connects with Intel Q35 MCH through the 800/1066/1333 MHz Front Side Bus (FSB).

#### **Intel® Q35 + ICH9 Express chipset**

The Intel® Q35 Express chipset provides the vital interfaces for the SBC. The Intel® Q35 comes with purpose-built capabilities designed specifically to address the key needs of the industrial computing environment and delivers improved system performance and comes with the integrated Intel® Graphics Media Accelerator 3100 engine that promotes advanced 3D, 2D, and video capabilities and cost-effective system building. The chipset also supports high-bandwidth interfaces including as PCI Express®, Serial ATA, and USB 2.0, as well as dual-channel DDR2 system memory.

#### **Intel® Graphics Media Accelerator 3100**

The Intel® Graphics Media Accelerator (GMA) 3100 revolutionizes integrated graphics with new capabilities that provide significant increase in graphics performance. With support for DirectX 9 hardware acceleration, core frequency of 400 MHz, and up to 256 MB of video memory, the Intel GMA 3100 provides a cost-effective and high-performance graphics solution.

#### **Dual-channel DDR2 memory**

To meet the requirements of memory-intensive applications, the NuPRO-935A has a dual-channel memory architecture supporting DDR2 667/800 MHz DIMMs. The high-bandwidth memory specification, meets the requirements of the latest 3D graphics, multimedia, and network application, and boosts system performance by eliminating bottlenecks.

## **Gigabit Ethernet**

The NuPRO-935A uses two Gigabit Ethernet controllers (Intel® 82566DM, 82573L) connected to the PCI-E x1 bus of the ICH9. 82566DM is a single port Gigabit Ethernet Physical Layer Transceiver (PHY) that connects to its MAC through a dedicated interconnects. Both 82566DM and 82573L support operation at data rates of 10/100/1000 Mbps. Utilizing its wide bandwidth, the Gigabit LAN controller allows up to 1 Gbps of data transfer rate for superior network communications.

### **Serial ATA II technology**

Storage is efficient and secure with the Serial ATA II interface. Utilizing the Intel® ICH9, the NUPRO-935A supports up to two Serial ATA II devices capable of reading/writing data at up to 3 Gbps. The SATA specification improves chassis airflow via thinner and more flexible cables with lower pin count.

### **Universal Serial Bus (USB) 2.0**

The NUPRO-935A incorporates the Universal Serial Bus (USB) 2.0 specification that increases peripheral connection speed from 12 Mbps (USB 1.1) to 480 Mbps. USB 2.0 is backward compatible with USB 1.1.

### **Hardware monitoring**

A built-in, proactive hardware monitoring system in the ASIC monitors the CPU temperature, system fan rotations, and voltage levels to prevent overheating and/or component damage, effect timely failure detection, and ensure stable supply of current for critical components.

## **Watchdog Timer**

The watchdog timer (WDT) monitors system operations based on user-defined configurations. The WDT can be programmed for different time-out periods, such as from 1 to 255 seconds or from 1 to 255 minutes. The WDT generates a reset signal, then a reset request, after failure to strobe it within the programmed time period. A register bit may be enabled to indicate if the watchdog

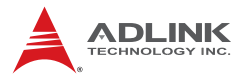

timer caused the reset event. The WDT register is cleared during the power-on sequence to enable the operating system to take appropriate action when the watchdog generates a reboot.

#### **Trusted Platform Module**

The NuPRO-935A optionally supports TPM ver. 1.2 (Trusted Platform Module) for secure storage of keys, passwords and digital certificates. Systems supporting TPM offer improved hardware-based security in numerous applications, such as file and folder encryption, local password management, S-MIME e-mail, VPN and PKI authentication and wireless authentication for 802.1x and LEAP.

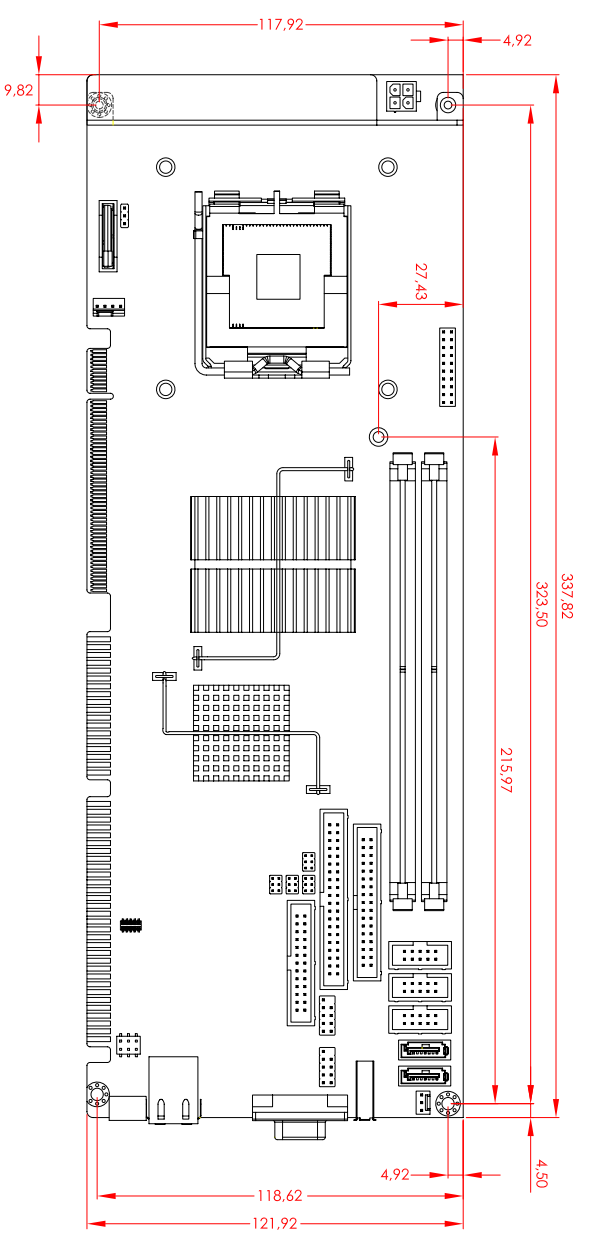

## <span id="page-22-0"></span>**1.7 Mechanical Drawing**

<span id="page-22-1"></span>**Figure 1-2: NuPRO-935A Board Dimensions (top view)**

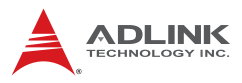

## <span id="page-23-0"></span>**1.8 I/O Connectivity**

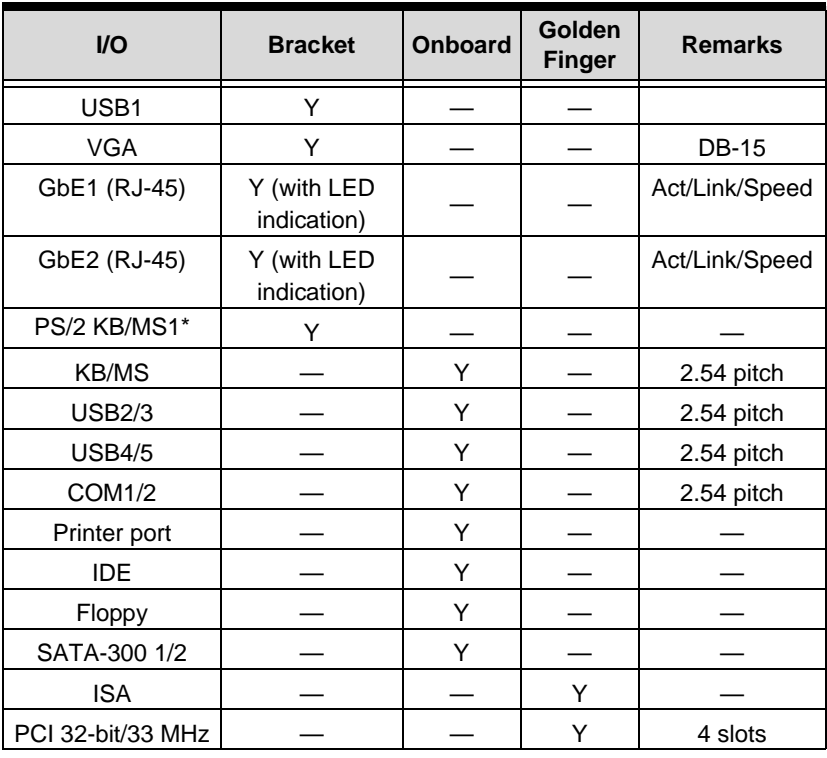

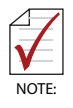

\* Not supported on boards with ordering numbers ending in "xx40" and higher. [See "PS/2 Keyboard/Mouse Port" on](#page-27-0)  [page 14](#page-27-0) for more information.

## <span id="page-24-0"></span>**1.9 Package Contents**

Before unpacking, check the shipping carton for any damage. If the shipping carton and/or contents are damaged, inform your dealer immediately. Retain the shipping carton and packing materials for inspection. Obtain authorization from the dealer before returning any product to ADLINK.

- $\blacktriangleright$  NuPRO-935A
- $\blacktriangleright$  SATA cable x2
- $\triangleright$  SATA Power cable x1
- $\triangleright$  2-port USB cable with bracket x1
- $\triangleright$  COM+Print cable with bracket x1
- $\triangleright$  COM cable with bracket x1
- $\triangleright$  PS/2 Y cable x1\*
- $\blacktriangleright$  IDE cable x1\*
- $\blacktriangleright$  Floppy cable  $x1^*$
- ADLINK All-in-One Driver DVD
- $\blacktriangleright$  User's manual

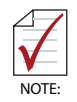

\* Not included with ordering numbers ending in "xx40" and higher. [See "PS/2 Keyboard/Mouse Port" on page 14](#page-27-0) for more information.

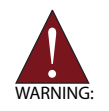

The NuPRO-935A must be protected from static discharge and physical shock. Never remove any of the socketed parts except at a static-free workstation. Use the anti-static bag shipped with the product to handle the board. Wear a grounded wrist strap when installing and/or servicing.

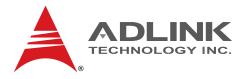

This page intentionally left blank.

# <span id="page-26-1"></span><span id="page-26-0"></span>**2 Hardware Information**

This chapter provides information on the NuPRO-935A board layout, connector pin assignments, and jumper settings.

## <span id="page-26-2"></span>**2.1 Rear Panel I/O Ports**

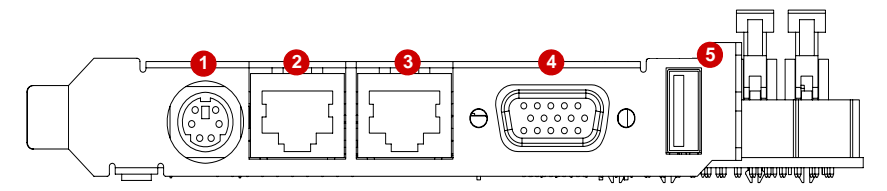

**Figure 2-1: Rear Panel I/O Ports**

<span id="page-26-3"></span>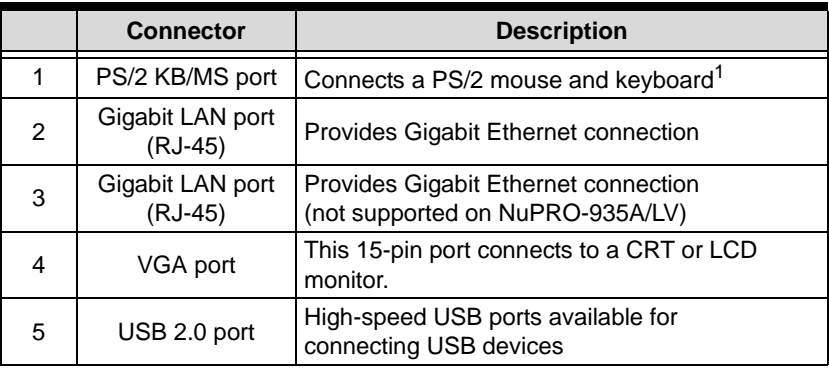

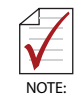

<sup>1</sup> A Mini-DIN PS/2 KB/MS connector is not supported on boards with ordering numbers ending in "xx40" and higher. See "[PS/2 Keyboard/Mouse Port"](#page-27-1) below.

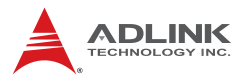

#### <span id="page-27-1"></span><span id="page-27-0"></span>**PS/2 Keyboard/Mouse Port**

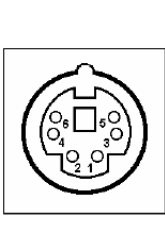

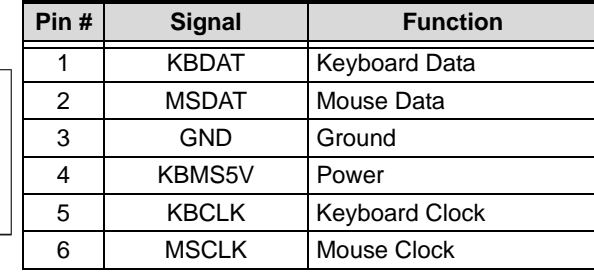

For boards without a Mini-DIN PS/2 KB/MS connector, customers wishing to use a PS/2 type keyboard and mouse may purchase a PS/2 cable with bracket (P/N: 30-01019-2000) which connects to the [External Keyboard/Mouse Con](#page-37-0)[nector \(CN19\)](#page-37-0).

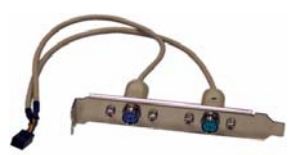

#### **PS/2 Mouse Port on bracket (green)**

|  | Pin#           | Signal        | <b>Function</b> |
|--|----------------|---------------|-----------------|
|  |                | <b>MSDATA</b> | Mouse Data      |
|  | $\overline{2}$ | <b>NC</b>     | not connected   |
|  | 3              | <b>GND</b>    | Ground          |
|  |                | $+5V$         | Power           |
|  | 5              | <b>CLK</b>    | Clock           |
|  | հ              | <b>NC</b>     | not connected   |

**PS/2 Keyboard Port on bracket (purple)**

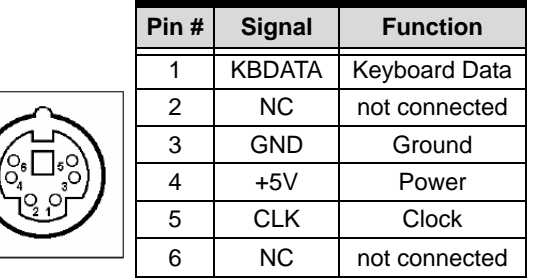

### **LAN (RJ-45) Ports**

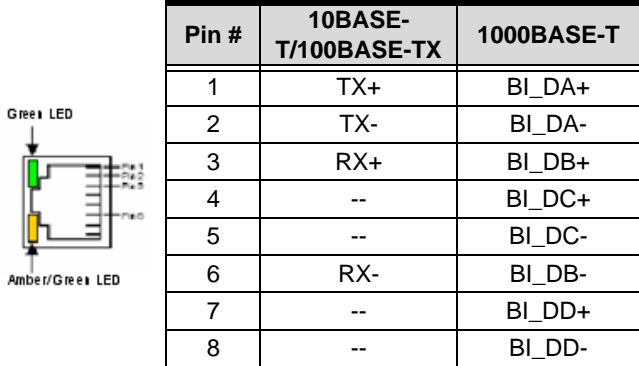

Refer to the table below for the LAN port LED indications.

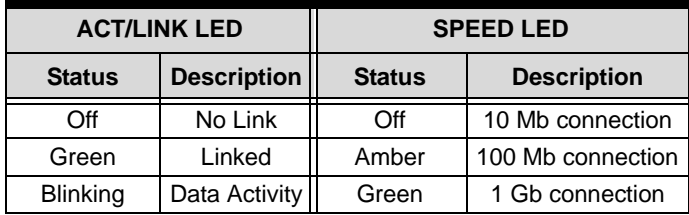

### **USB Connector**

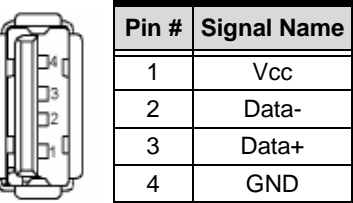

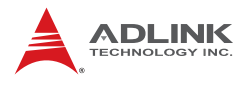

## **VGA Port**

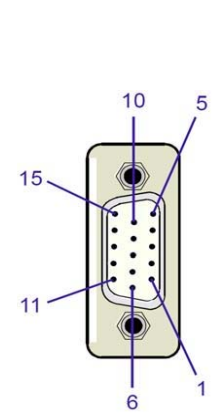

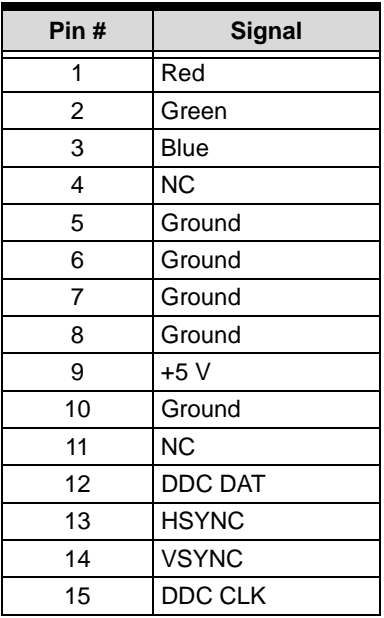

### <span id="page-30-0"></span>**2.2 Board Layout**

The illustrations below show the locations of connectors, slots, and jumpers on the NuPRO-935A.

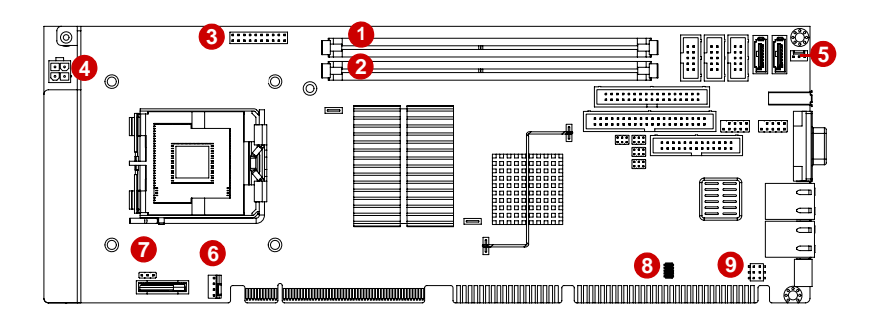

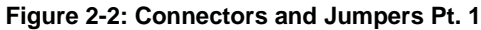

<span id="page-30-1"></span>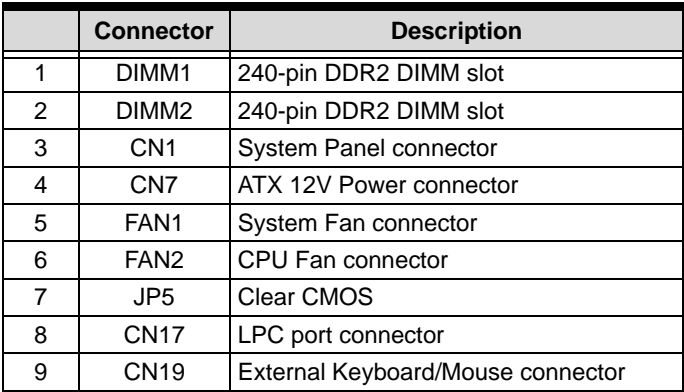

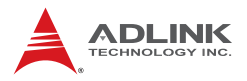

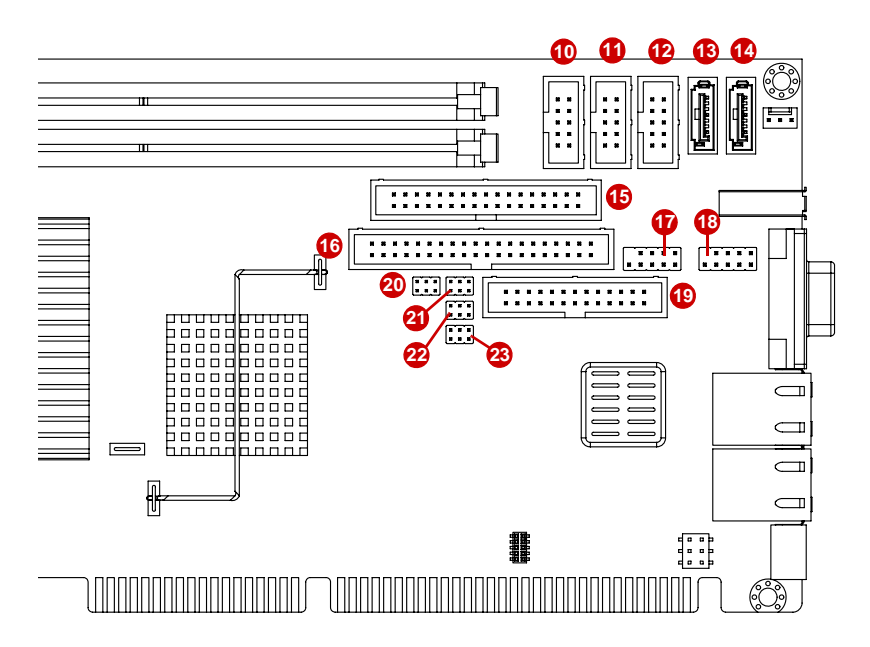

**Figure 2-3: Connectors and Jumpers Pt. 2**

<span id="page-31-0"></span>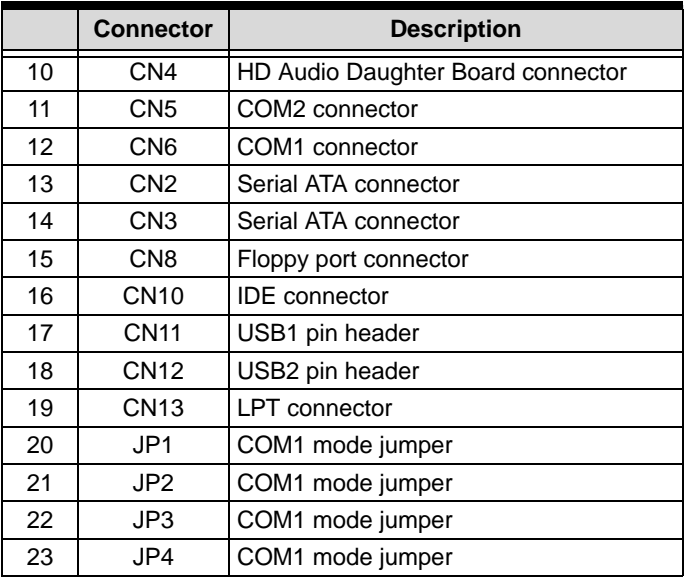

## <span id="page-32-0"></span>**2.3 Onboard Connectors**

#### **ATX 12V Power Connector (CN7)**

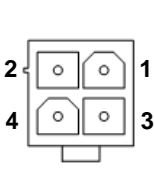

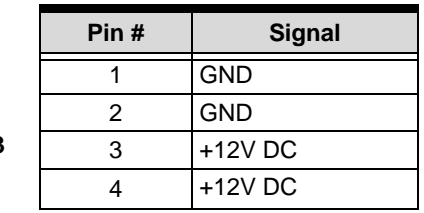

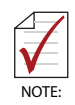

The ATX 12V power connector must be connected to provide sufficient power to the SBC in either ATX or AT modes . See ["Installing the Power Connectors" on page 34](#page-47-1).

## **CPU Fan Connector (FAN2)**

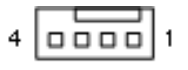

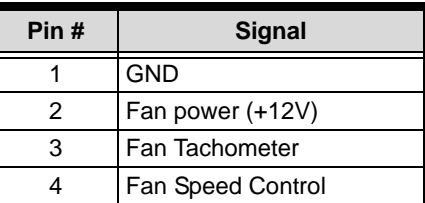

## **System Fan Connector (FAN1)**

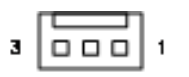

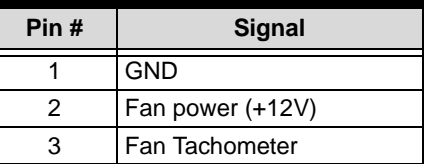

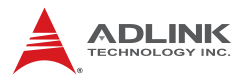

ı

╅╇

 $\overline{a}$ 

39

# **IDE Connector (CN10)**

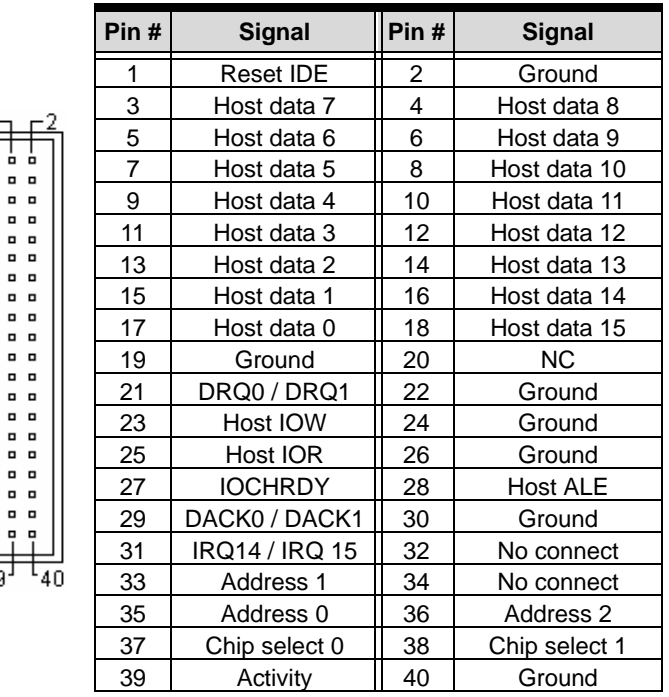

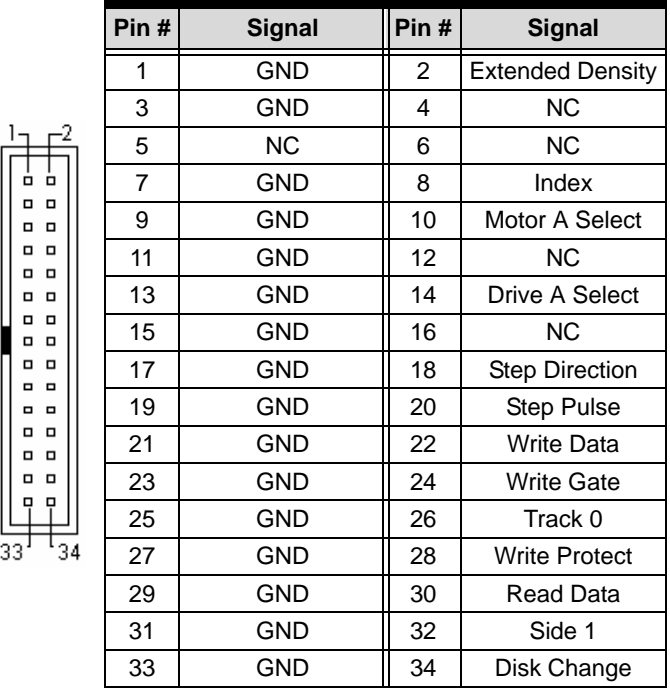

## **Floppy disk drive connector (CN8)**

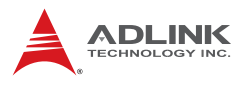

## **Parallel Port (CN13)**

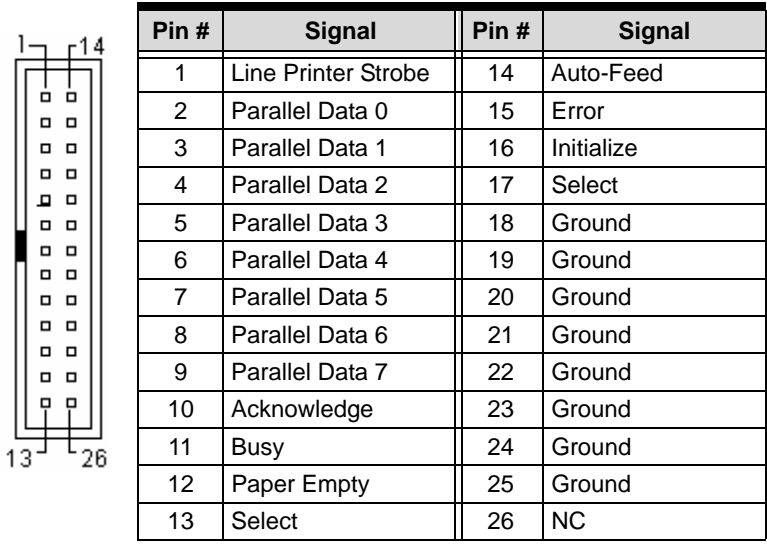

## **HD Audio Daughter Board Connector (CN4)**

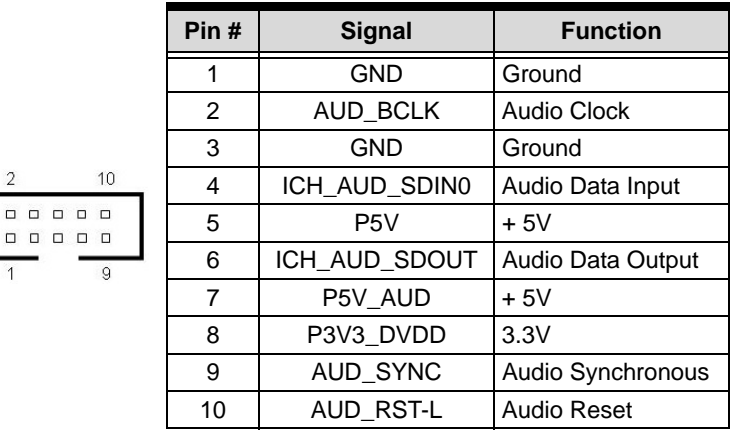

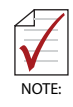

 $\mathcal{I}$ 

This connector is designed for use with the ADLINK DB-Audio2 daughter board.
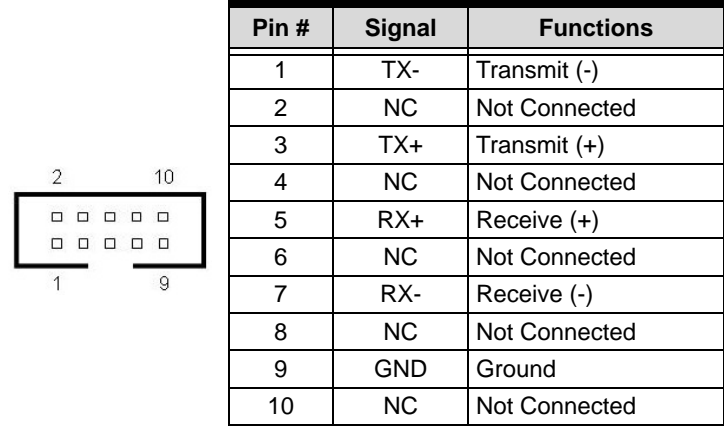

## **COM1 Connector (RS-422/485/485+) (CN6)**

**Note:** See Section 2.4 for COM1 mode jumper settings.

## **COM1/COM2 Connector (RS-232) (CN5/6)**

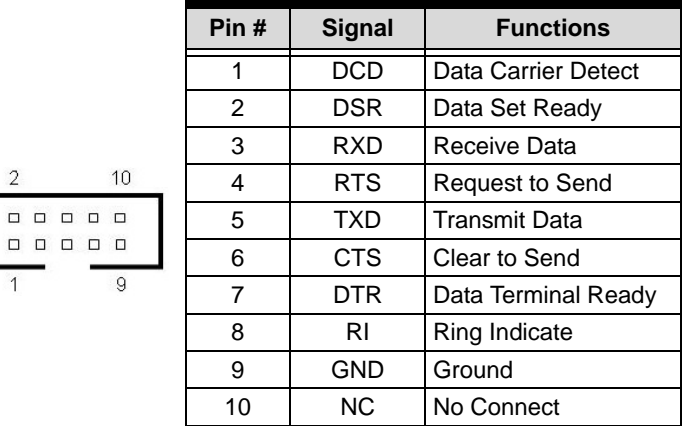

 $\overline{2}$ 

 $\overline{1}$ 

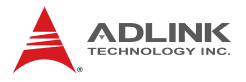

5 E 6

## **USB 2.0 Connector (CN11-12)**

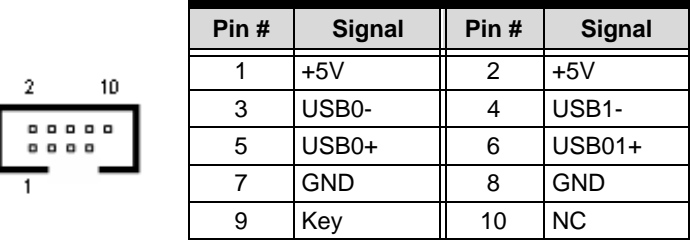

## **External Keyboard/Mouse Connector (CN19)**

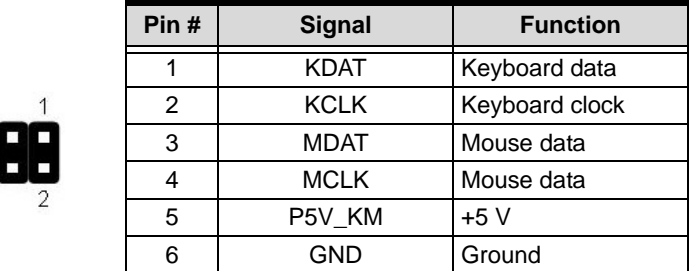

For use with PS/2 cable with bracket (P/N: 30-01019-2000).

# **Serial ATA Connectors (CN2-3)**

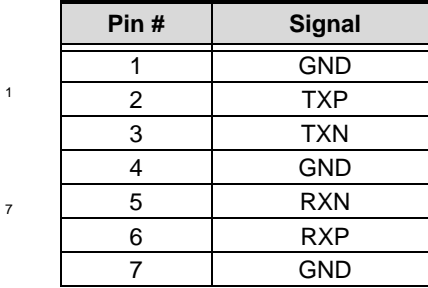

# **System Panel Connector (CN1)**

Connects to chassis-mounted buttons, speakers, and LEDs.

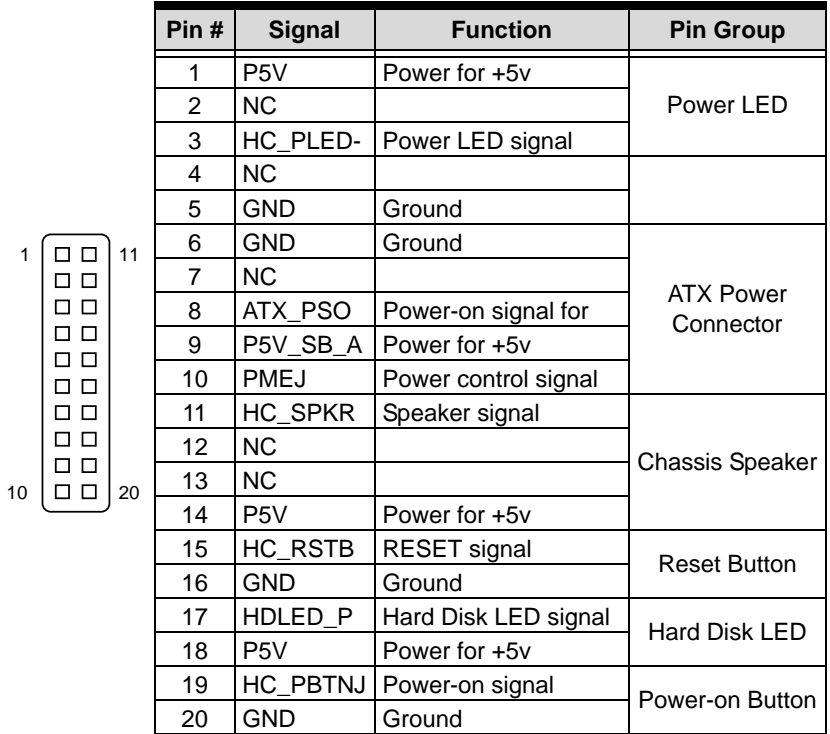

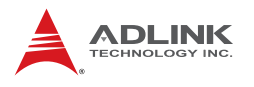

# **2.4 Jumpers**

## **COM1 mode Jumper Settings (JP1-4)**

Short the jumper pins according to the following settings to set COM1 to RS-232/422/485/485+ mode

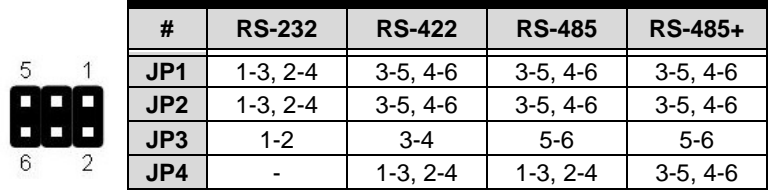

# **Clear CMOS (JP5)**

The CMOS RAM data contains the date / time and BIOS setting information. CMOS is powered by the onboard button cell battery. To erase the CMOS RAM data: (1) Unplug the NuPRO-935A (2) short the JP1 pin 2-3 (3) turn the power on. After power on, remove the jumper cap from pin 2-3 and reinstall it to pin 1-2. This page intentionally left blank.

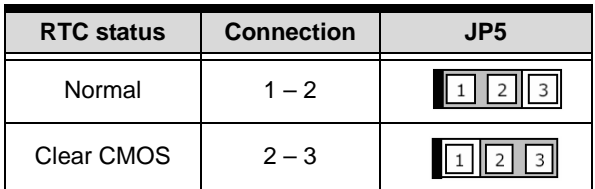

# **3 Getting Started**

This chapter provides information on how to install components on the NuPRO-935A SBC.

# **3.1 Installing the CPU**

The NuPRO-935A supports a single Intel® Core™2 Quad/Duo, Pentium® D, or Celeron® processor via the surface mount LGA775 socket (Socket T).

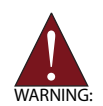

Disconnect all power supply to the board before installing a CPU to prevent damaging the board and CPU.

Do not touch socket contacts. Damaging the contacts voids the product warranty. Follow the installation instructions carefully to avoid damaging SBC components.

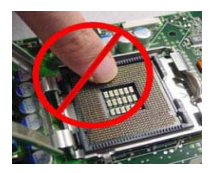

To install the CPU:

1. Press the load lever (A), then disengage it from the retention tab (B).

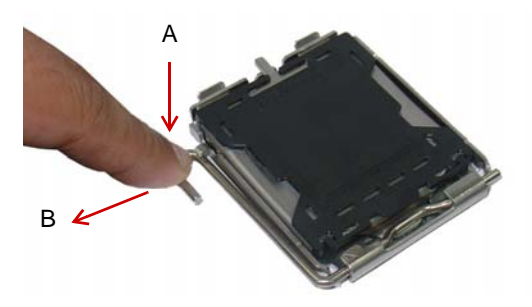

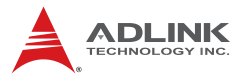

2. Lift and rotate the load lever to a 135° angle

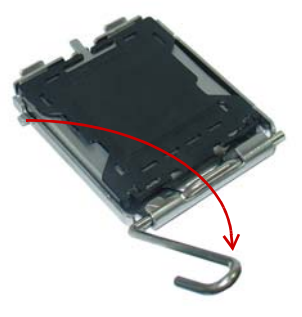

3. Lift the load plate to a 100° angle using your thumb and forefinger

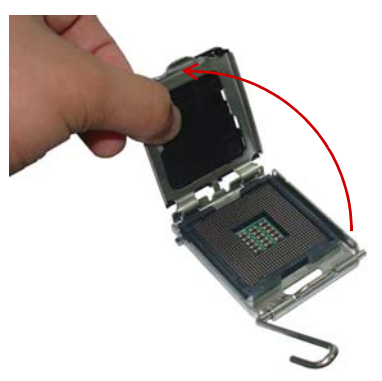

4. Use your thumb to push and remove the protective socket cover (plastic) from the load plate

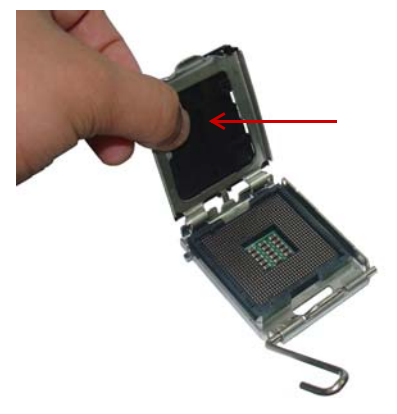

5. Position the CPU over the socket, then match the notches on the CPU side with the alignment keys on the socket. The golden triangle on the CPU must be positioned on the bottom-left corner of the socket .

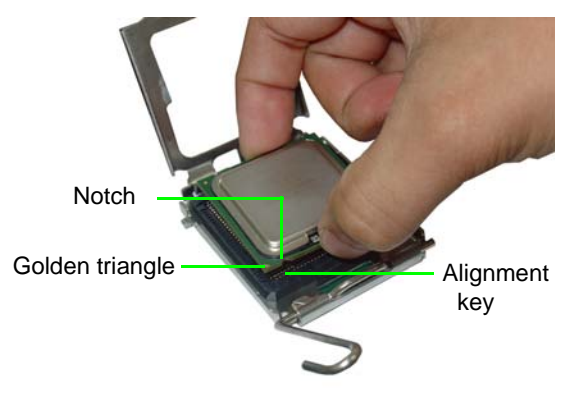

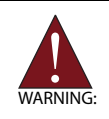

The CPU fits the socket in only one orientation. DO NOT force it into the socket to avoid damaging it.

6. Carefully place the CPU on the socket in a vertical motion. The socket has tabs that accommodate your fingers during installation .

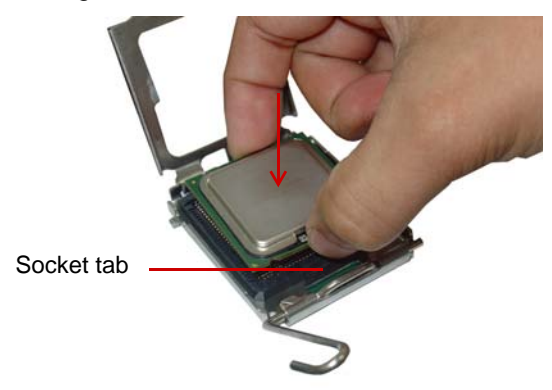

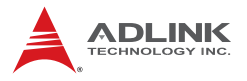

7. Close the load plate (A), then fasten the load lever on the retention tab  $(B)$ .

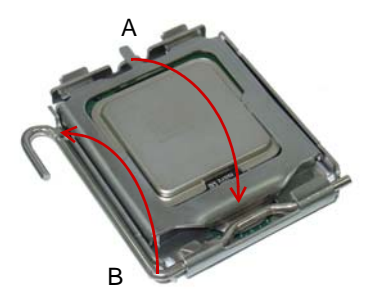

# **3.2 Installing the CPU Fan and Heatsink**

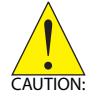

The CPU requires a chassis with an airflow inlet and maximum internal ambient temperature of 60° C. A especially-designed CPU fan and heatsink must be installed before using the SBC. Failure to install a CPU fan and heatsink may damage the system host board and/or the CPU.

The following CPU fan and heatsink assemblies are recommended for use with the NuPRO-935A:

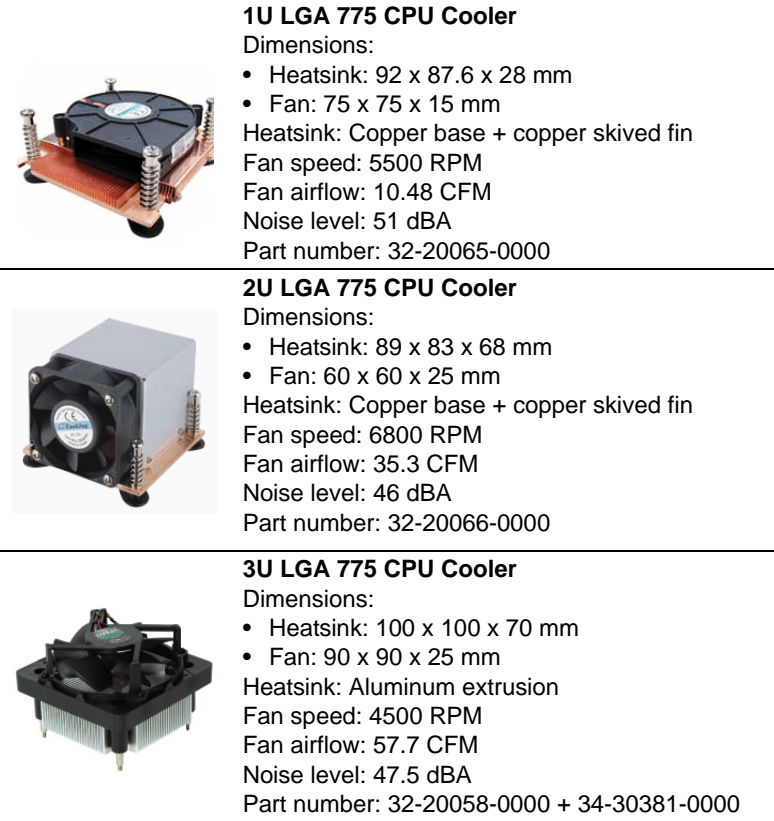

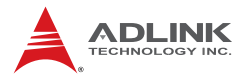

#### **CPU Fan/Heatsink Installation**

When the CPU fan/heatsink installation procedures presented here are inconsistent with the installation procedures included with the CPU fan and heatsink package, follow the latter.

To install the CPU fan/heatsink:

- 1. Attach the backplate included with the fan/heatsink to the bottom side of the SBC. If necessary, remove the paper strip(s) from the self-adhesive pads to secure the backplate to the SBC.
- 2. Remove the cover or plastic protector from the CPU-side of the heatsink if necessary. The heatsink may have a thermal interface material pre-applied. If not, a packet of thermal grease will be supplied with the heatsink. Apply thermal grease evenly on top of the installed CPU if required.
- 3. Carefully lower the CPU fan/heatsink onto the CPU and align the captive screws with the mounting holes of the backplate. Ensure the fan cable is on the side closest to the fan connector. Begin threading each screw into the backplate, then gradually tighten the screws in a crisscross pattern until they are fully secured (see diagram below).

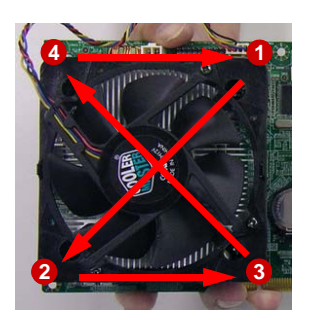

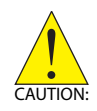

Fully tightening a screw at one corner before beginning to tighten the other screws may cause uneven pressure to be applied to the CPU and damage the component and/or SBC. 4. Connect the CPU fan cable to the CPU fan connector on the SBC labeled FAN2 (see ["Board Layout" on page 16\)](#page-30-0).

**Note:** Do not use fan/heatsinks with *push-pin* type attachments. They may exert too much tension on the PCB and cause the board to flex, resulting in damage to the SBC.

### **Holding the SBC with Fan/Heatsink Installed**

When the fan/heatsink is installed, always hold the SBC with two hands by the card edges. Make sure to support the weight of the fan/heatsink to prevent the board from bending, resulting in damage to circuitry and/or components.

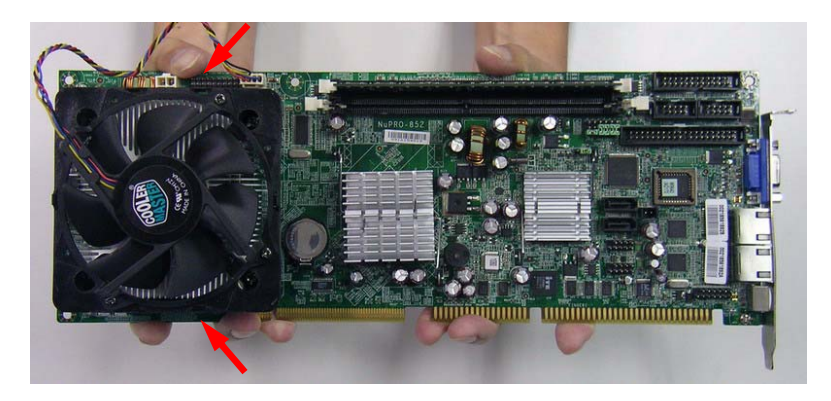

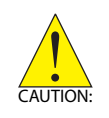

Failure to properly support the weight of the fan/heatsink assembly when installed on the SBC may cause the board to flex and result in damage to circuitry and/or components.

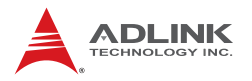

# **3.3 Installing the Power Connectors**

Refer to **[Section 2.3 Onboard Connectors](#page-32-0)** [on page 18](#page-32-0) for detailed information on connectors and pin definitions referred to below.

## **ATX 12V Power Connector**

The NuPRO-935A requires +12V DC power connected to CN7 for proper operation in either ATX or AT modes . If necessary, order a ATX12V Convert Cable from ADLINK for use with Molex 4-pin power connectors (P/N 30-00006-0000).

## **System Panel Connector**

Before powering up the NuPRO-935A, connect the necessary signals from the backplane to the System Panel Connector (CN1). The ATX Power Connector pin group (pins 6-10) and Power On Button pin group (pins 19-20) must be connected for the system to power up in ATX mode.

# **3.4 Installing Memory Modules**

The NuPRO-935A supports up to 4 GB of DDR2 800/667 MHz memory modules in two DDR2 DIMM sockets. A DDR2 module has a 240-pin footprint compared to the legacy 184-pin DDR DIMM. DDR2 modules are notched to facilitate correct installation on the DIMM sockets.

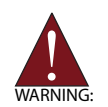

Disconnect all power supply to the board before installing a memory module to prevent damaging the board and memory module .

## **Memory Configuration Options**

The NuPRO-935A allows you to install 512 MB, 1GB and 2GB unbuffered non-ECC DDR2 DIMMs into the DIMM sockets following these configuration options:

- $\triangleright$  Channel A: DIMM1 Channel B: DIMM2
- $\triangleright$  For dual-channel configuration, the total size of memory module installed per channel must be the same  $(DIMM1 = DIMM2)$ .
- $\blacktriangleright$  It is recommended that you install DIMMs with the same CAS latency. For maximum compatibility, install memory modules with the same brand, model, and/or rating.

To install a memory module:

- 1. Locate the DIMM sockets on the SBC.
- 2. Press the socket's retaining clips outward to unlock.

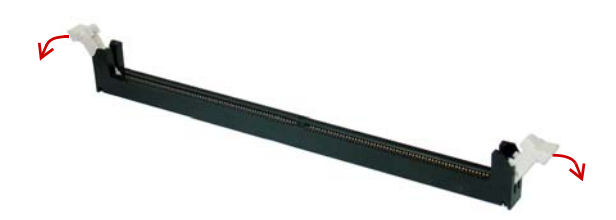

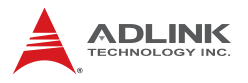

3. Align the memory module on the socket making sure that the notch matches the break on the socket.

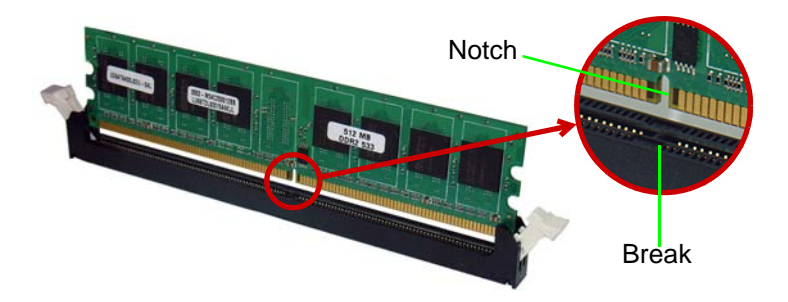

4. Insert the module firmly into the slot until the retaining clips snap back inwards and the module is securely seated.

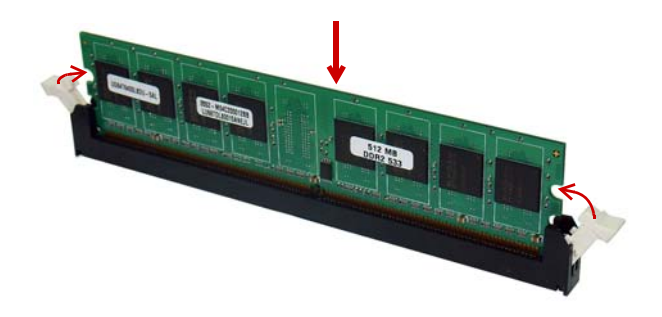

# **4 Driver Installation**

This chapter provides information on how to install the NuPRO-935A device drivers under Windows XP/Vista. The device drivers are located in the following ADLINK All-in-One DVD directories:

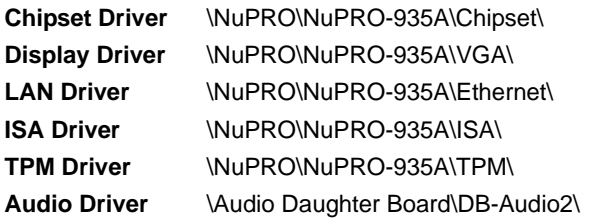

# **4.1 Intel**® **Q35 Express Chipset Driver**

This section describes the installation of the Intel® Q35 Express chipset driver.

- 1. Locate the directory **X:\NuPRO\NuPRO-935A\Chipset\** from the ADLINK All-in-One DVD, select the operating system, then start the installation by double-clicking **infinst\_autol.exe**.
- 2. When the initial installation window appears, click **Next** to display the license agreement. When prompted, click **Yes** to continue.
- 3. Click **Next** on the Readme Information screen to begin installing the INF files.
- 4. When installation is complete, click **Finish**. Restart the system when prompted.
- 5. After restart, follow screen instructions to complete installation. Windows displays a found new hardware window and automatically installs the required drivers. If the **New Hardware Found** dialog box appears and prompts you to locate the location of the drivers, browse to the relevant directory.
- 6. Restart the system when prompted.

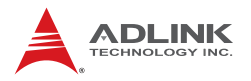

# **4.2 Display Driver**

This section describes the installation of the Intel® Graphics Media Accelerator (GMA) 3000 driver.

To install the display driver:

- 1. Locate the display driver from this directory **X:\NuPRO\NuPRO-935A\VGA\**, then double-click on the **Setup.exe** file to start installation.
- 2. Follow screen instructions to complete installation, then restart the system if prompted.

# **4.3 LAN Driver**

Follow these instructions to install the LAN driver.

- 1. Locate the LAN driver from the directory **X:\NuPRO\NuPRO-935A\Ethernet\**, then double-click on the **PRO2KXP.exe** file to start installation.
- 2. Follow screen instructions to complete installation, then restart the system if prompted.

# **4.4 ISA Driver**

Follow these instructions to install the ISA driver.

- 1. Open the **Device Manager** on your system.
- 2. Right click on '**Other PCI Bridge Devices**'.
- 3. A dialog box will appear. Select '**Update Driver...**'
- 4. The '**Hardware Update Wizard**' dialog box will open. Read the instructions and then click option 3, '**No, not this time**', then click '**Next**' to continue.
- 5. The next screen will prompt you to search for the location of the driver for your device. Click option 2, '**Install from a list or specific location (Advanced)**' and then click '**Next**'.
- 6. Locate the following folder on the ADLINK All-in-One DVD: **X:\NuPRO\NuPRO-935A\ISA.** Press '**Next**' to install the inf files.
- 7. After successfully installing the files, the '**Hardware Update Wizard**' will display the '**Completing the Hardware Update Wizard**' screen. Click '**Finish**'.

# **4.5 TPM Driver**

Follow these instructions to install the TPM driver.

- 1. Locate the TPM driver from the directory **X:\NuPRO\NuPRO-935A\TPM\** and run **Setup.exe** to start installation.
- 2. Follow the screen instructions to complete installation, then restart the system if prompted.

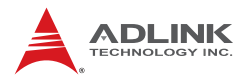

# **4.6 Audio Driver**

Follow these instructions to install the audio driver for the optional DB-Audio2 daughter board.

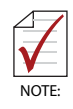

Before installing the audio driver, check the BIOS settings to make sure that audio is enabled: **Chipset > South Bridge Configurations > HDA Controller** (see [Section 5.7.1](#page-81-0)).

- 1. Place the ADLINK All-in-One DVD to the optical drive.
- 2. Locate the audio driver from the directory **X:\Audio Daughter Board\DB-Audio2\**, then double-click on the **setup.exe** file to start installation.
- 3. Follow screen instructions to complete installation, then restart the system if prompted.

# **5 BIOS Setup**

The following chapter describes basic navigation for the AMIBIOS®8 BIOS setup utility.

# **5.1 Starting the BIOS**

To enter the setup screen, follow these steps:

- 1. Power on the system
- 2. Press the < Delete > key on your keyboard when you see the following text prompt: < Press DEL to run Setup >
- 3. After you press the < Delete > key, the main BIOS setup menu displays. You can access the other setup screens from the main BIOS setup menu, such as Chipset and Power menus.

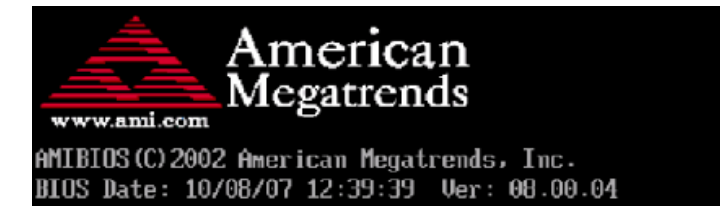

Intel(R) Celeron(R) M Processor Press DEL to run Setup Checking NURAM... USB Device(s): 2 Keyboards, 2 Mice, 1 Hub, 1 Storage Device **1024MR OK** Auto-Detecting Pri Master. IDE Hard Disk Auto-Detecting Pri Slave...ATAPI CDROM Pri Master: 3.20 ST38410A 007A

**Note:** In most cases, the < Delete > key is used to invoke the setup screen. There are several cases that use other keys, such as < F1  $>$ ,  $<$  F2 $>$ , and so on.

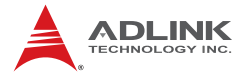

### **Setup Menu**

The main BIOS setup menu is the first screen that you can navigate. Each main BIOS setup menu option is described in this user's guide.

The Main BIOS setup menu screen has two main frames. The left frame displays all the options that can be configured. "Grayed" options cannot be configured, "Blue" options can be.

The right frame displays the key legend. Above the key legend is an area reserved for a text message. When an option is selected in the left frame, it is highlighted in white. Often a text message will accompany it.

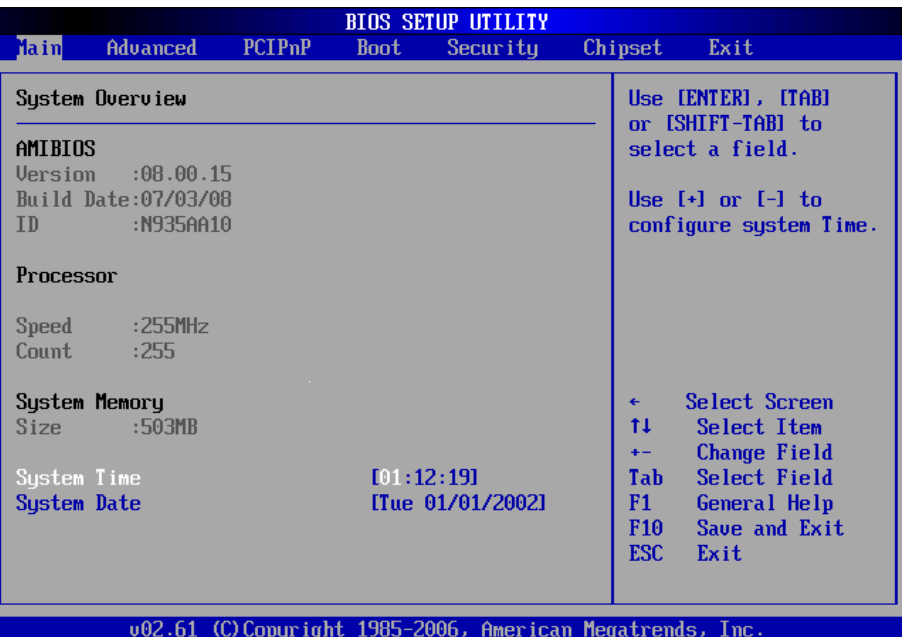

### **Navigation**

The BIOS setup/utility uses a key-based navigation system called hot keys. Most of the BIOS setup utility hot keys can be used at any time during the setup navigation process.

These keys include  $<$  F1  $>$ ,  $<$  F10  $>$ ,  $<$  Enter  $>$ ,  $<$  ESC  $>$ ,  $<$  Arrow  $>$ keys, and so on. .

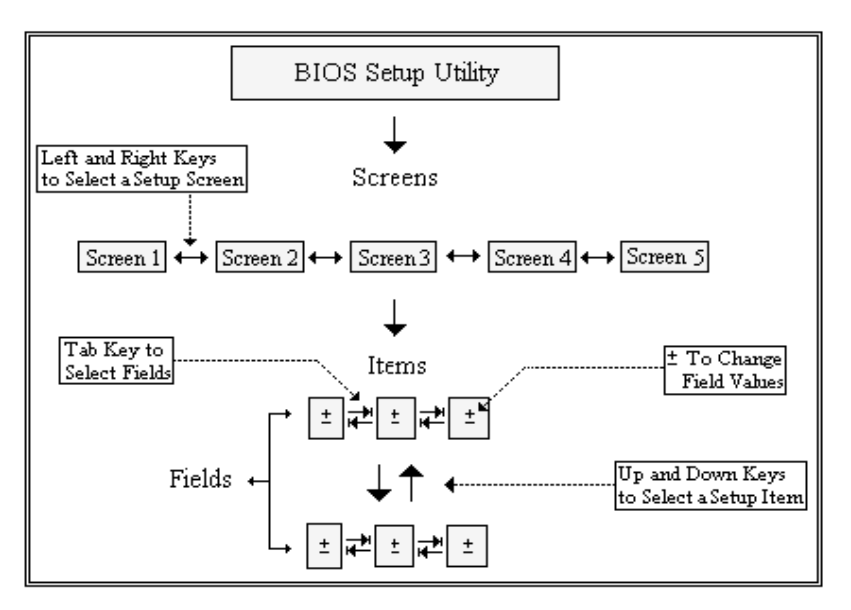

**Note:** There is a hot key legend located in the right frame on most setup screens.

The < F8 > key on your keyboard is the Fail-Safe key. It is not displayed on the key legend by default. To set the Fail-Safe settings of the BIOS, press the < F8 > key on your keyboard. It is located on the upper row of a standard 101 keyboard. The Fail-Safe settings allow the system to boot up with the least amount of options set. This can lessen the probability of conflicting settings.

### **Hotkey Descriptions**

**F1** The < F1 > key allows you to display the General Help screen.

Press the < F1 > key to open the General Help screen.

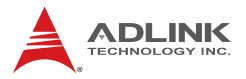

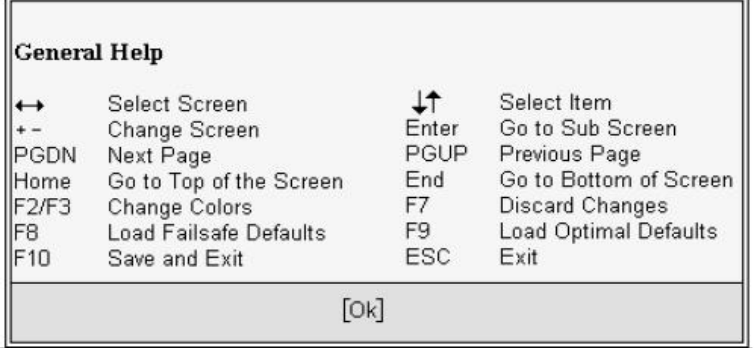

**F10** The < F10 > key allows you to save any changes you have made and exit Setup. Press the < F10 > key to save your changes. The following screen will appear:

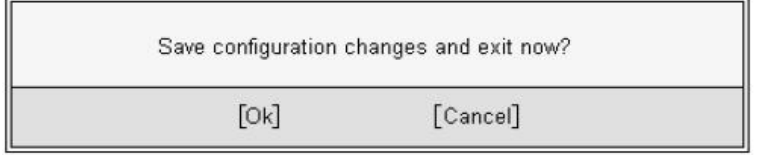

Press the < Enter > key to save the configuration and exit. You can also use the  $\lt$  Arrow  $\gt$  key to select Cancel and then press the  $\lt$ Enter > key to abort this function and return to the previous screen.

**ESC** The < Esc > key allows you to discard any changes you have made and exit the Setup. Press the  $<$  Esc  $>$  key to exit the setup without saving your changes. The following screen will appear:

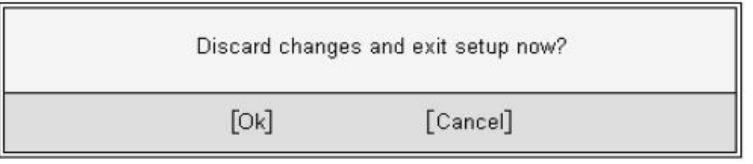

Press the < Enter > key to discard changes and exit. You can also use the < Arrow > key to select Cancel and then press the < Enter > key to abort this function and return to the previous screen.

**Enter** The < Enter > key allows you to display or change the setup option listed for a particular setup item. The  $\leq$  Enter  $>$  key can also allow you to display the setup sub-screens.

# **5.2 Main Setup**

When you first enter the Setup Utility, you will enter the Main setup screen. You can always return to the Main setup screen by selecting the Main tab. There are two Main Setup options. They are described in this section. The Main BIOS Setup screen is shown below.

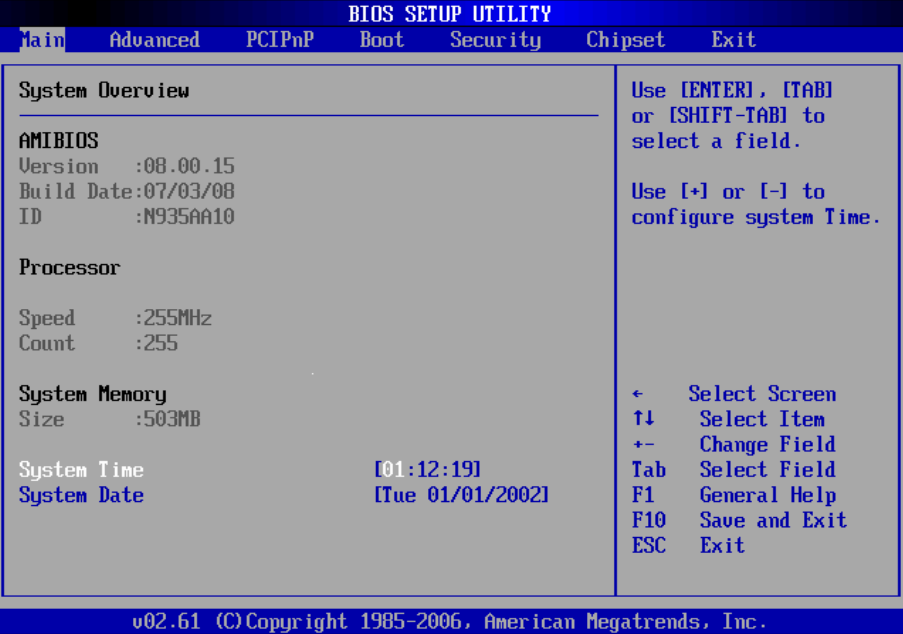

## **System Time/System Date**

Use this option to change the system time and date. Highlight System Time or System Date using the < Arrow > keys. Enter new values using the keyboard. Press the < Tab > key or the < Arrow > keys to move between fields. The date must be entered in MM/ DD/YY format. The time is entered in HH:MM:SS format.

**Note:** The time is in 24-hour format. For example, 5:30 A.M. appears as 05:30:00, and 5:30 P.M. as 17:30:00.

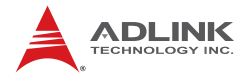

# **5.3 Advanced BIOS Setup**

Select the Advanced tab from the setup screen to enter the Advanced BIOS Setup screen. You can select any of the items in the left frame of the screen, such as SuperIO Configuration, to go to the sub menu for that item. You can display an Advanced BIOS Setup option by highlighting it using the < Arrow > keys. The Advanced BIOS Setup screen is shown below.

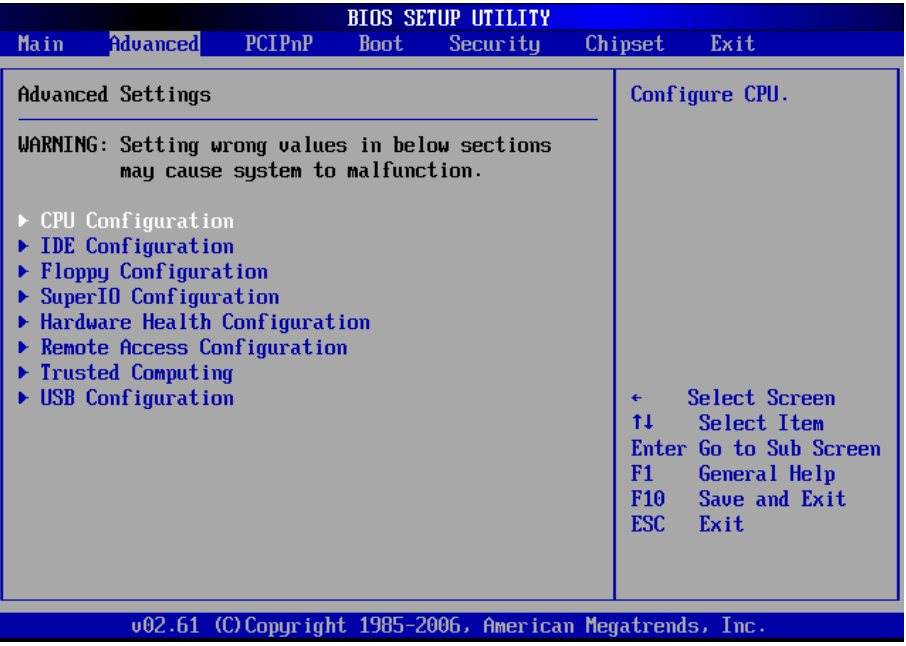

The sub menus are described on the following pages.

## **5.3.1 CPU Configuration**

You can use this screen to select options for the CPU Configuration Settings. Use the up and down < Arrow > keys to select an item. Use the  $< + >$  and  $< - >$  keys to change the value of the selected option. A description of the selected item appears on the right side of the screen. The settings are described on the following pages. An example of the CPU Configuration screen is shown below.

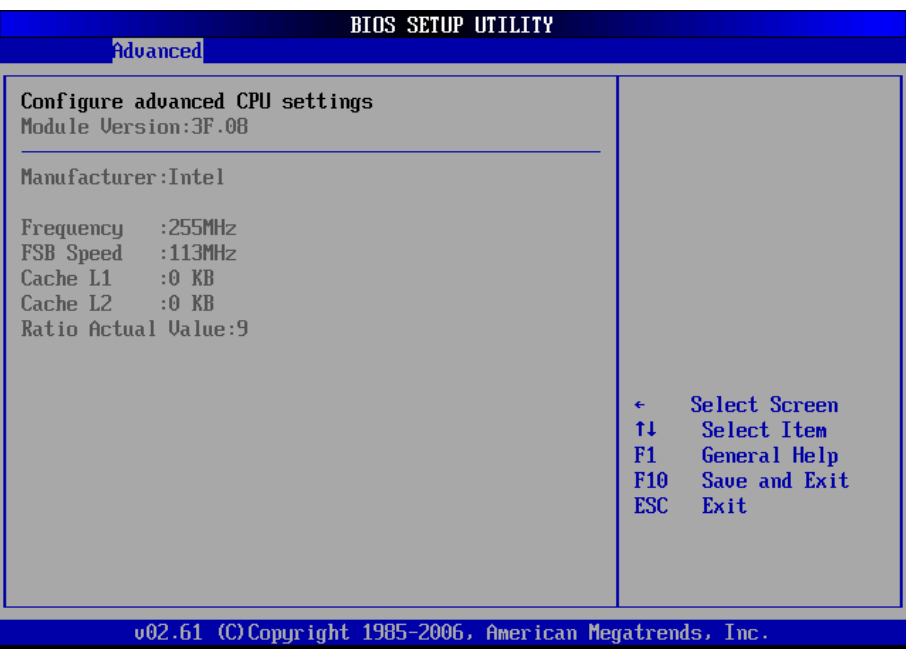

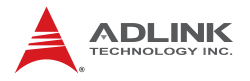

## **5.3.2 IDE Configuration**

You can use this screen to select options for the IDE Configuration Settings. Use the up and down < Arrow > keys to select an item. Use the  $\lt$  +  $>$  and  $\lt$  -  $>$  keys to change the value of the selected option. A description of the selected item appears on the right side of the screen. The settings are described on the following pages. An example of the IDE Configuration screen is shown below.

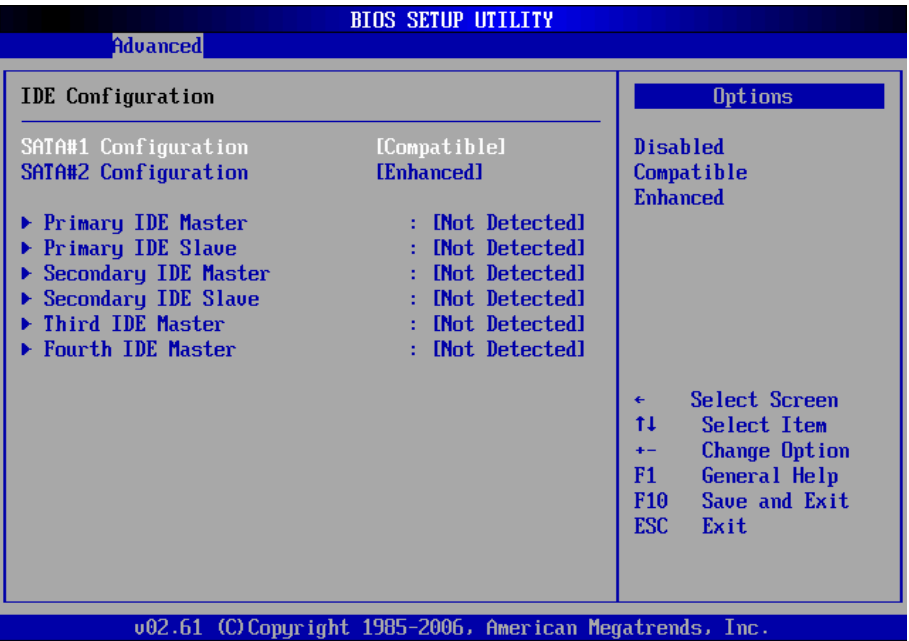

#### **SATA Configuration**

This item specifies which mode the SATA channels should be initialized in. The settings are **Disabled**, **Compatible** and **Enhanced**. When running in Compatible mode, SATA channel can be configured as a legacy IDE channel.

#### **IDE Master/Slave**

Select one of the hard disk drives to configure it. Press < Enter > to access its sub menu.

## **5.3.3 Floppy Configuration**

You can use this screen to specify options for the Floppy Configuration Settings. Use the up and down < Arrow > keys to select an item. Use the  $< + >$  and  $< - >$  keys to change the value of the selected option. The settings are described on the following pages. The screen is shown below.

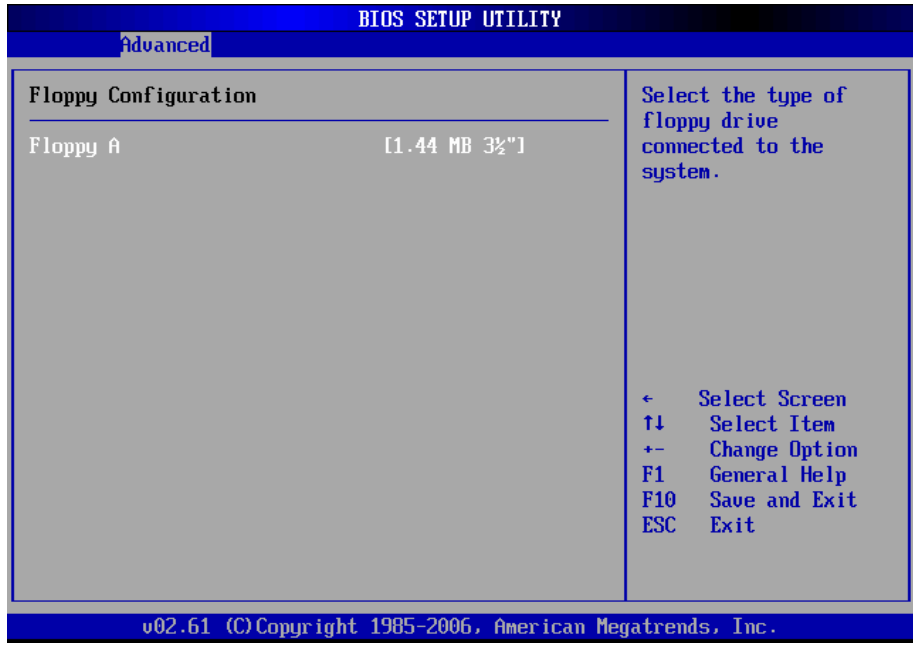

Options: 360 KB 5 ¼", 1.2 MB 5 ¼", 720 KB 3 ½", 1.44 MB 3 ½", 2.88 MB 3 ½".

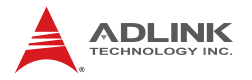

## **5.3.4 Super IO Configuration**

You can use this screen to select options for the Super IO settings. Use the up and down < Arrow > keys to select an item. Use the < + > and < - > keys to change the value of the selected option. The settings are described on the following pages. The screen is shown below.

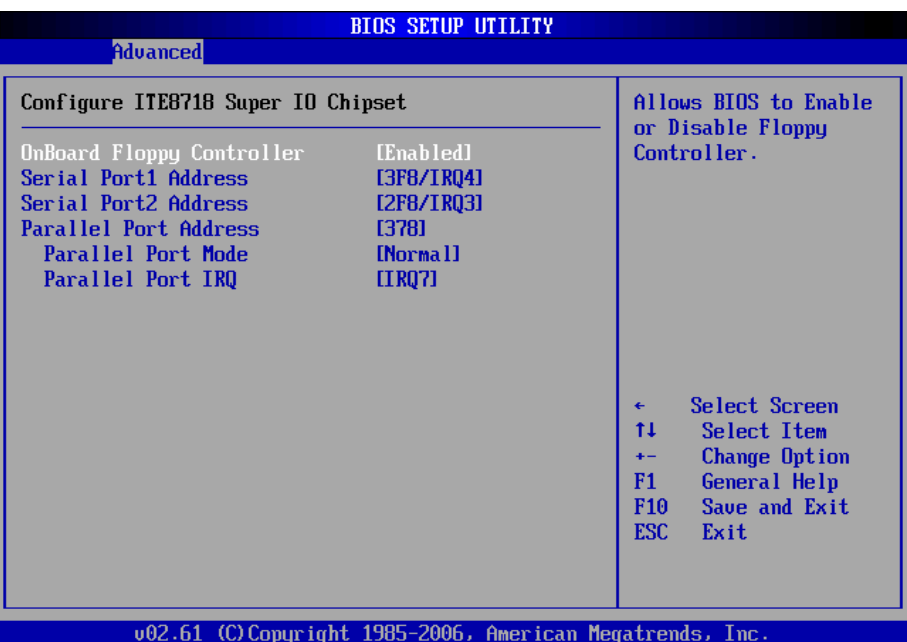

#### **Onboard Floppy Controller**

Options: Disabled, Enabled

#### **Serial Port1 Address**

Select an address and a corresponding interrupt for Serial Port1. Options: 3F8/IRQ4, 3E8/IRQ4, 2F8/IRQ3, 2E8/IRQ3.

#### **Serial Port2 Address**

This option specifies the base I/O port address and Interrupt Request address of Serial Port2. The settings of Serial Port2 are the same as Serial Port1. However, the setting used by Serial Port1 will not be available for Serial Port2. For example,

if Serial Port1 uses 3F8/IRQ4, the option, the 3F8/IRQ4 will not appear in the options of Serial Port2.

#### **Parallel Port Mode**

This option specifies the parallel port mode.

- ▶ **Normal**: Set this value to allow the standard parallel port mode to be used.
- EPP: The parallel port can be used with devices that adhere to the Enhanced Parallel Port (EPP) specification. EPP uses the existing parallel port signals to provide asymmetric bi-directional data transfer driven by the host device.
- ECP: The parallel port can be used with devices that adhere to the Extended Capabilities Port (ECP) specification. ECP uses the DMA protocol to achieve data transfer rates up to 2.5 Megabits per second. ECP provides symmetric Bi-directional communication.
- ► **EPP+ECP:** Allow the parallel port to support both the ECP and EPP modes simultaneously.

#### **Parallel Port IRQ**

This option specifies the IRQ used by the parallel port.

- ▶ **IRQ5:** Set this value to allow the serial port to use Interrupt 5.
- ▶ **IRQ7:** Set this value to allow the serial port to use Interrupt 7. The majority of parallel ports on computer systems use IRQ7 and I/O Port 378H as the standard setting.

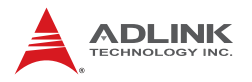

# **5.3.5 Hardware Health Configuration**

This option displays the current status of all of the monitored hardware devices / components such as voltages and temperatures.

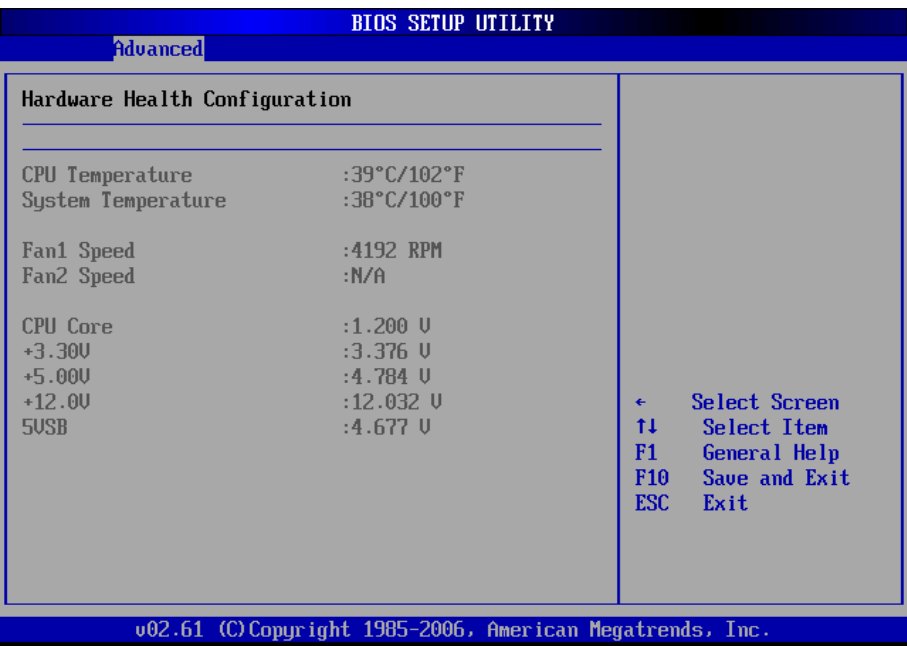

## **5.3.6 Remote Access Configuration**

Remote access configuration provides the settings to allow remote access by another computer to get POST messages and send commands through serial port access.

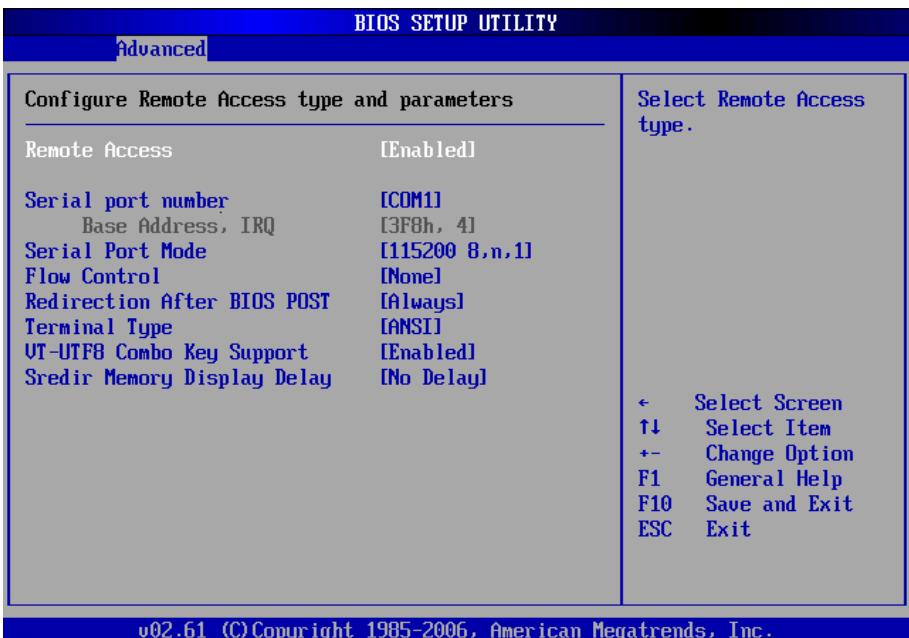

#### **Remote Access**

Select this option to Enable or Disable the BIOS remote access feature.

**Note:** Enabling Remote Access requires a dedicated serial port connection. Once both serial ports are configured to disabled, you should set this value to Disabled or it may cause abnormal boot.

#### **Serial Port Number**

Select the serial port you want to use for the remote access interface. You can set the value for this option to COM1 or COM2.

**Note:** If you have changed the resource assignment of the serial ports in Advanced> SuperIO Configuration, you must Save Changes and Exit, reboot the system, and enter the setup menu again in order to see those changes reflected in the available Remote Access options.

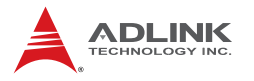

#### **Serial Port Mode**

Select the baud rate you want the serial port to use for console redirection. The options are 115200 8,n,1; 57600 8,n,1; 19200 8,n,1; and 09600 8,n,1.

#### **Flow Control**

Set this option to select Flow Control for console redirection. The settings for this value are None, Hardware, or Software.

#### **Redirection After BIOS POST**

This option allows you to set Redirection configuration after BIOS POST. The settings for this value are Disabled, Boot Loader, or Always.

- **Disabled:** Set this value to turn off the redirection after **POST**
- ▶ **Boot Loader:** Set this value to allow the redirection to be active during POST and Boot Loader.
- ▶ **Always:** Set this value to allow the redirection to be always active.

#### **Terminal Type**

This option is used to select either VT100/VT-UTF8 or ANSI terminal type. The settings for this value are ANSI, VT100, or VT-UTF8.

#### **VT-UTF8 Combo Key Support**

This option enables VT-UTF8 Combination Key Support for ANSI/VT100 terminals. The settings for this value are Enabled or Disabled.

#### **Sredir Memory Display Delay**

This option gives the delay in seconds to display memory information. The options for this value are No Delay, Delay 1 Sec, Delay 2 Sec, or Delay 4 Sec.

## **5.3.7 Trusted Computing**

Trusted computing is an industry standard to make personal computers more secure through a dedicated hardware chip, called a Trusted Platform Module (TPM). This option enables or disables the TPM support.

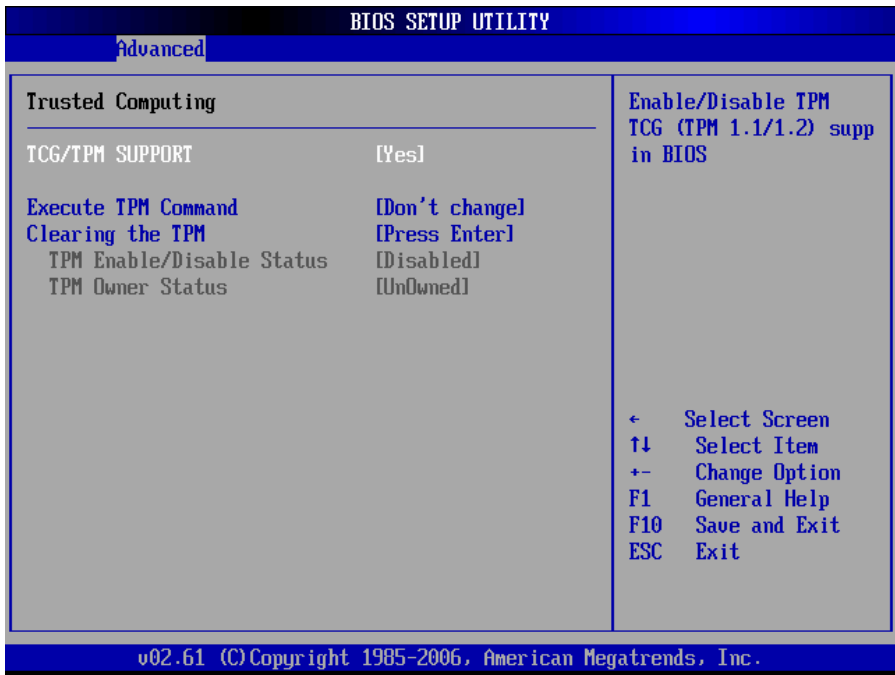

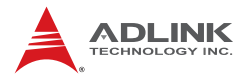

## **5.3.8 USB Configuration**

You can use this screen to select options for the USB Configuration. Use the up and down < Arrow > keys to select an item. Use the  $\lt$  +  $>$  and  $\lt$  -  $>$  keys to change the value of the selected option. The settings are described on the following pages. The screen is shown below.

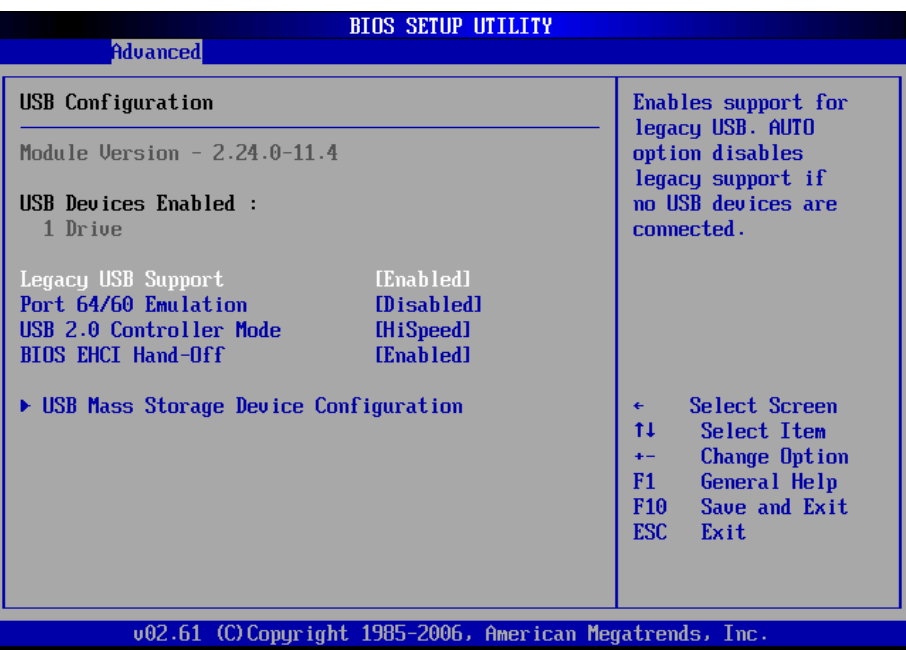

#### **Legacy USB Support**

Legacy USB Support refers to USB mouse and keyboard support. Normally if this option is not enabled, any attached USB mouse or USB keyboard will not become available until a USB compatible operating system is fully booted with all USB drivers loaded. When this option is enabled, any attached USB mouse or USB keyboard can control the system even when

there are no USB drivers loaded on the system. Set this value to enable or disable the Legacy USB Support.

- ▶ **Disabled:** Set this value to prevent the use of any USB device in DOS or during system boot.
- **Enabled:** Set this value to allow the use of USB devices during boot and while using DOS.
- ▶ Auto: This option auto detects USB Keyboards or Mice and if found, allows them to be utilized during boot and while using DOS.

#### **Port 64/60 Emulation**

This option uses USB to receive the IO port 64/60 trap to emulate the legacy keyboard controller.

#### **USB 2.0 Controller Mode**

The USB 2.0 Controller Mode configures the data rate of the USB port. The options are FullSpeed (12 Mbps) and HiSpeed (480 Mbps).

#### **BIOS EHCI hand-off**

This option provides a workaround for operating systems without ECHI hand-off support. The EHCI ownership change should claim by EHCI driver.

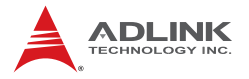

#### **USB Mass Storage Device Configuration**

This is a submenu for configuring the USB Mass Storage Class Devices when BIOS finds they are in use on USB ports. Emulation Type can be set according to the type of attached USB mass storage device(s). If set to Auto, USB devices less than 530MB will be emulated as Floppy and those greater than 530MB will remain as hard drive. The Forced FDD option can be used to force a hard disk type drive (such as a Zip drive) to boot as FDD.

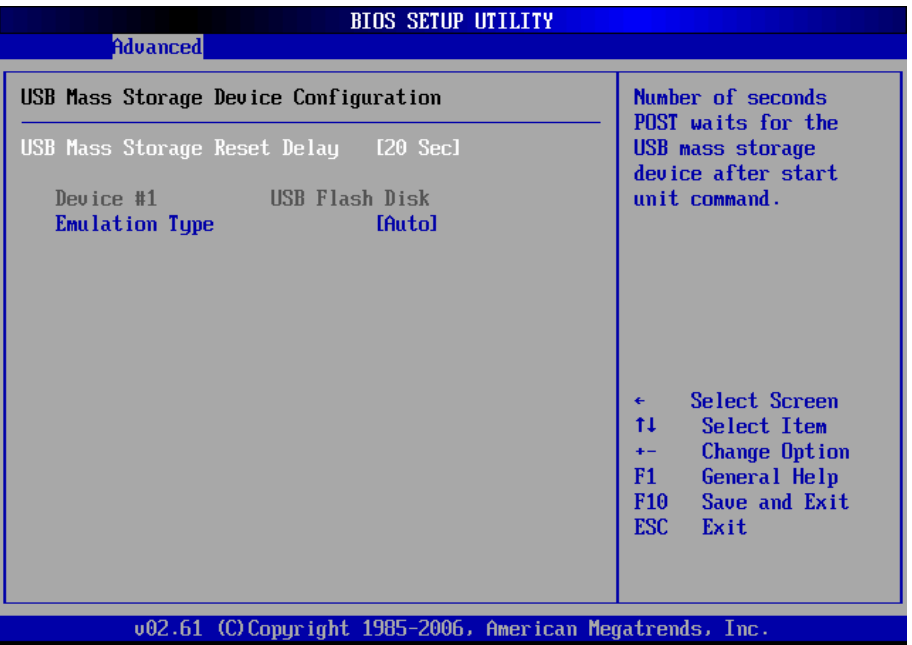
## **5.4 Advanced PCI/PnP Settings**

Select the PCI/PnP tab from the setup screen to enter the Plug and Play BIOS Setup screen. You can display a Plug and Play BIOS Setup option by highlighting it using the < Arrow > keys. The Plug and Play BIOS Setup screen is shown below.

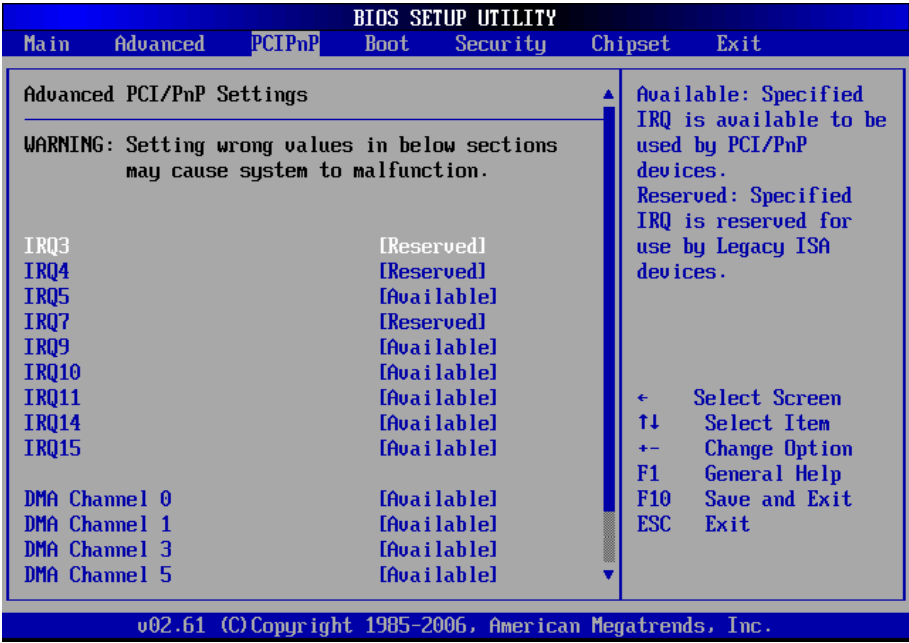

### **5.4.1 IRQ/DMA**

Set this value to allow the IRQ settings to be modified. Available – This setting allows the specified IRQ/DMA to be used by a PCI/ PnP device. Reserved – This setting allows the specified IRQ/ DMA to be used by a legacy ISA device.

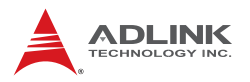

### **5.4.2 ISA Plug and Play**

This setting enables/disables the ISA Plug and Play functionality.

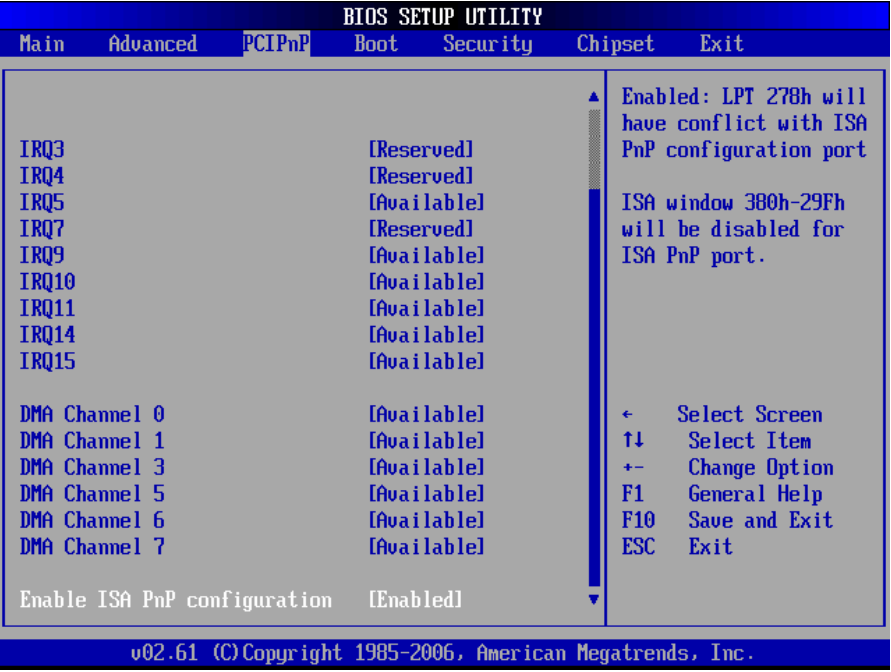

# **5.5 Boot Settings**

Select the Boot tab from the setup screen to enter the Boot BIOS Setup screen. You can select any of the items in the left frame of the screen, such as Boot Device Priority, to go to the sub menu for that item. You can display a Boot BIOS Setup option by highlighting it using the < Arrow > keys. The Boot Settings screen is shown below:

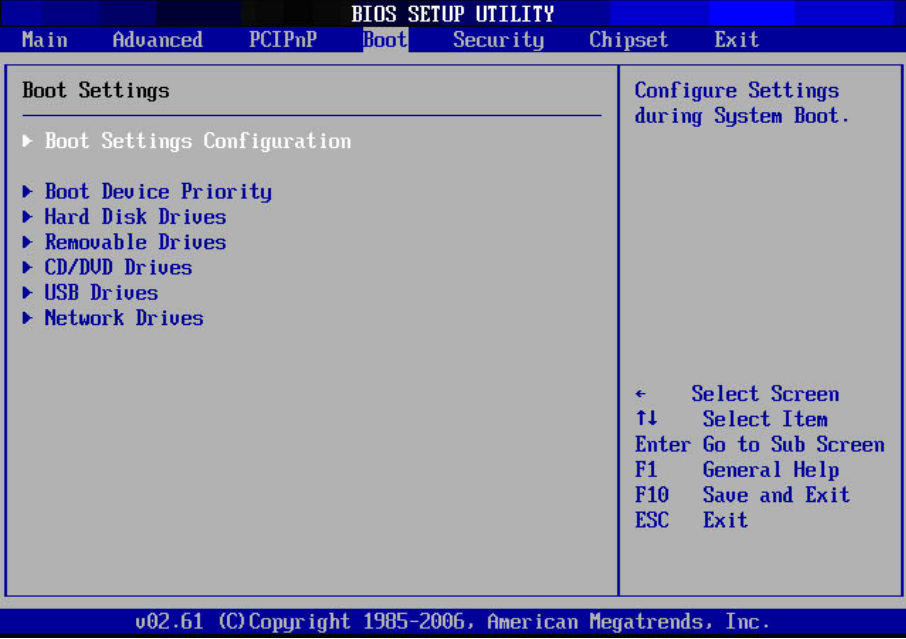

## **5.5.1 Boot Settings Configuration**

Use this screen to select options for the Boot Settings Configuration. Use the up and down <Arrow> keys to select an item. Use the <Plus> and <Minus> keys to change the value of the selected option. The settings are described on the following pages. The screen is shown below.

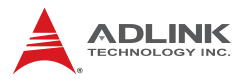

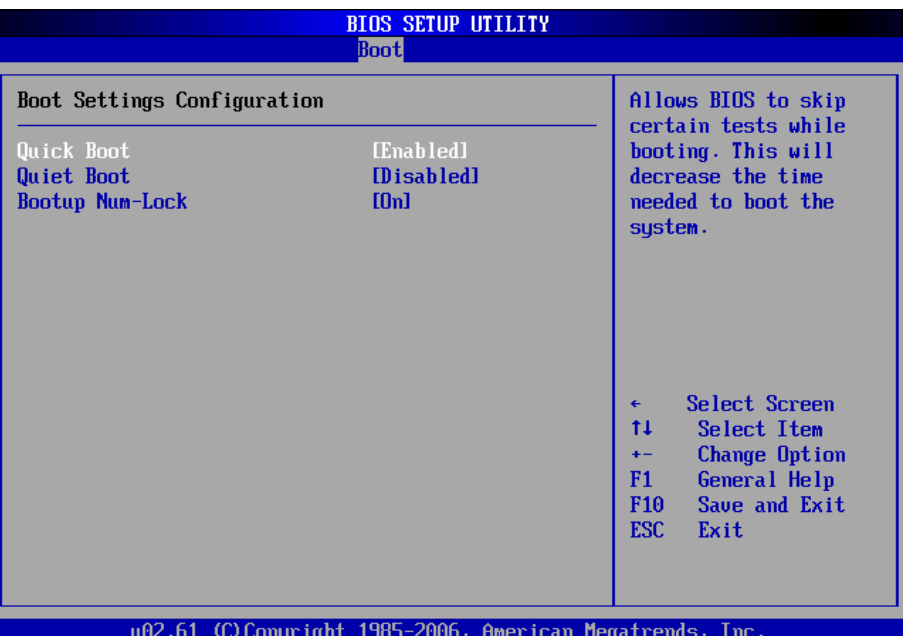

### **Quick Boot**

Enabling this setting will cause the BIOS power-on self test routine to skip some of its tests during bootup for faster system boot.

### **Quiet Boot**

When this feature is enabled, the BIOS will display the fullscreen logo during the boot-up sequence, hiding normal POST messages.

When it is disabled, the BIOS will display the normal POST messages, instead of the full-screen logo.

#### **Bootup Num-Lock**

This setting is to set the Num Lock status when the system is powered on. Setting to [On] will turn on the Num Lock key when the system is powered on. Setting to [Off] will allow users to use the arrow keys on the numeric keypad.

### **5.5.2 Boot Device Priority**

The items allow you to set the sequence of boot devices where BIOS attempts to load the disk operating system. First press <Enter> to enter the sub-menu. Then you may use the arrow keys to select the desired device, then press <+>, <-> or <PageUp>, <PageDown> key to move it up/down in the priority list.

### **5.5.3 Boot Device Groups**

The Boot devices are listed in groups by device type. First press <Enter> to enter the sub-menu. Then you may use the arrow keys to select the desired device, then press <+>, <-> or <PageUp>, <PageDown> key to move it up/down in the priority list. Only the first device in each device group will be available for selection in the Boot Device Priority option.

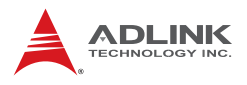

# **5.6 Security Setup**

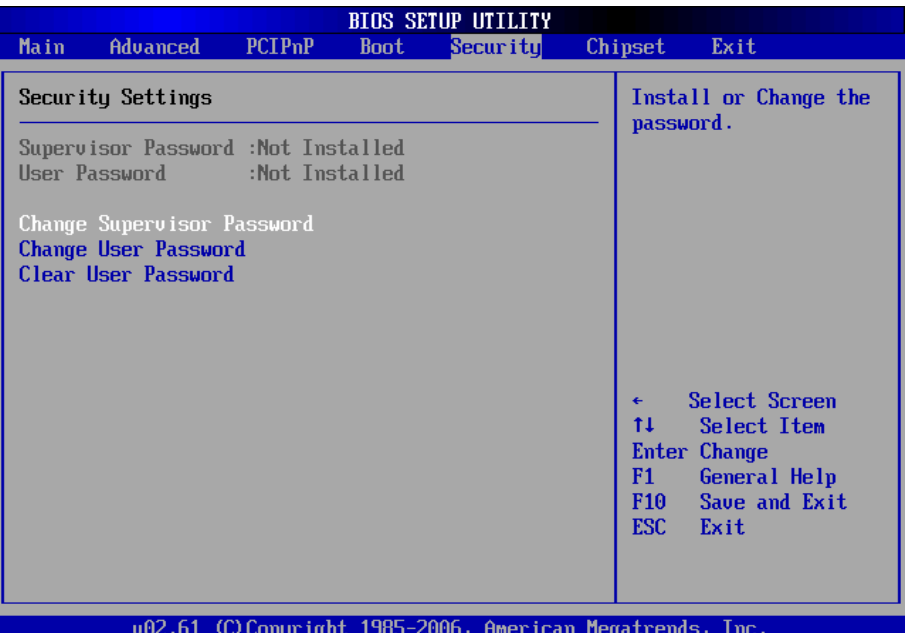

### **Password Support**

### **Two Levels of Password Protection**

Provides both a Supervisor and a User password. If you use both passwords, the Supervisor password must be set first.

The system can be configured so that all users must enter a password every time the system boots or when Setup is executed, using either or either the Supervisor password or User password.

The Supervisor and User passwords activate two different levels of password security. If you select password support, you are prompted for a one to six character password. Type the password on the keyboard. The password does not appear on the screen when typed. Make sure you write it down. If you forget it, you must drain NVRAM and re-configure.

### **Remember the Password**

Keep a record of the new password when the password is changed. If you forget the password, you must erase the system configuration information in NVRAM.

To access the sub menu for the following items, select the item and press < Enter >:

- ▶ Change Supervisor Password
- ▶ Change User Password
- Clear User Password

### **Supervisor Password**

Indicates whether a supervisor password has been set.

### **User Password**

Indicates whether a user password has been set.

### **Change Supervisor Password**

Select this option and press  $\lt$  Enter  $>$  to access the sub menu. You can use the sub menu to change the supervisor password.

### **Change User Password**

Select this option and press < Enter > to access the sub menu. You can use the sub menu to change the user password.

### **Clear User Password**

Select this option and press  $\lt$  Enter  $>$  to access the sub menu. You can use the sub menu to clear the user password.

### **Change Supervisor Password**

Select Change Supervisor Password from the Security Setup menu and press < Enter >.

Enter New Password:

Type the password and press < Enter >. The screen does not display the characters entered. Retype the password as prompted

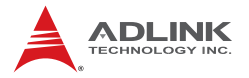

and press < Enter >. If the password confirmation is incorrect, an error message appears. The password is stored in NVRAM after completes.

### **Change User Password**

Select Change User Password from the Security Setup menu and press < Enter >.

Enter New Password:

Type the password and press < Enter >. The screen does not display the characters entered. Retype the password as prompted and press < Enter >. If the password confirmation is incorrect, an error message appears. The password is stored in NVRAM after completes.

# **5.7 Chipset Setup**

Select the Chipset tab from the setup screen to enter the Chipset BIOS Setup screen. You can select any of the items in the left frame of the screen to go to the sub menu for that item. The Chipset BIOS Setup screen is shown below.

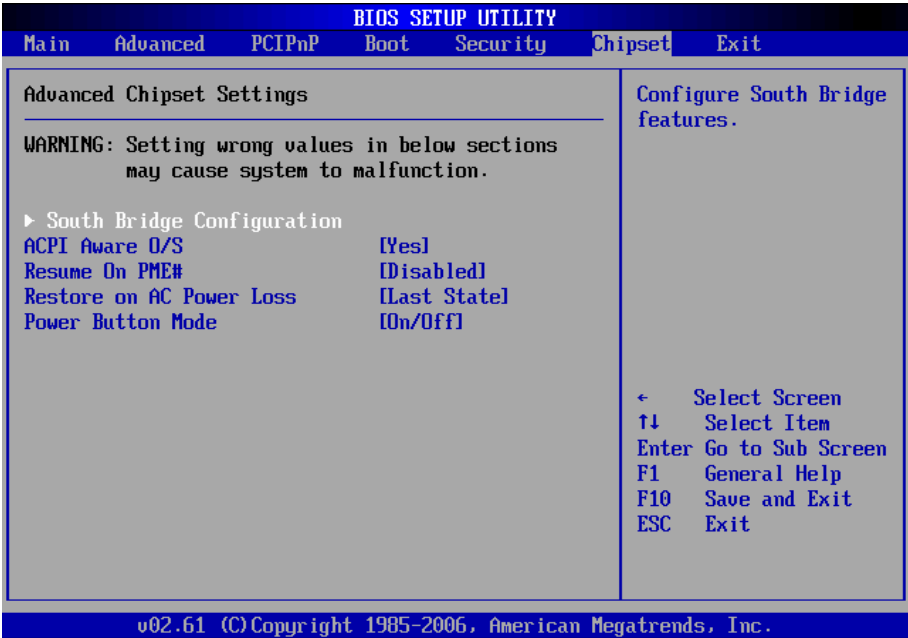

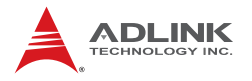

### **5.7.1 South Bridge Configuration**

You can use this screen to select options for the South Bridge Configuration. Use the up and down <Arrow> keys to select an item. Use the <Plus> and <Minus> keys to change the value of the selected option.

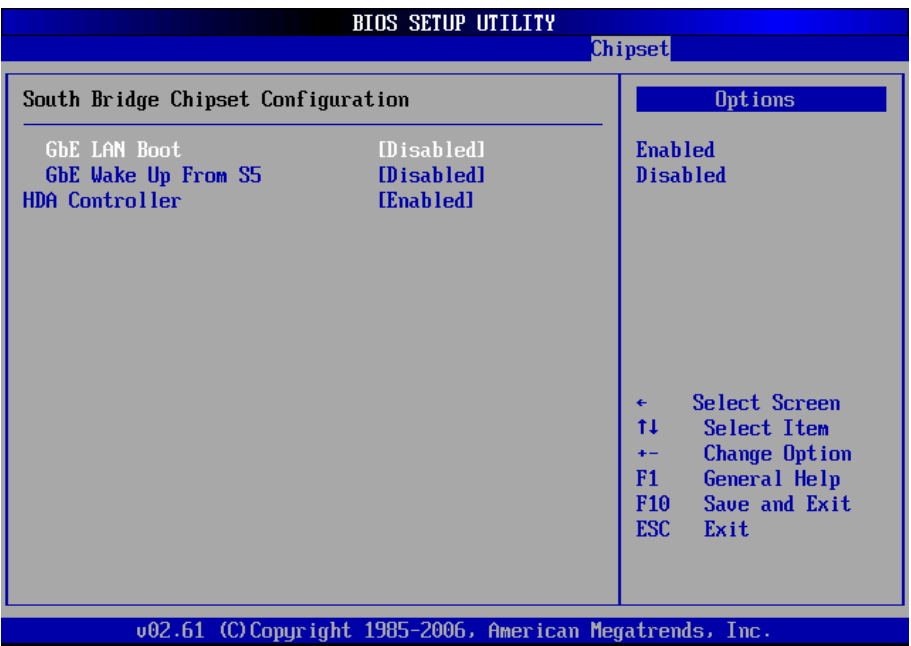

#### **GbE LAN Boot**

Invoke the onboard LAN's PXE ROM to enable boot from LAN. The options are Enabled and Disabled.

### **GbE Wake Up From S5**

Set onboard LAN boot wake up from power down mode. The options are Enabled and Disabled.

### **HDA Controller**

Set this value to Enable/Disable the HDA Controller.

### **5.7.2 Advanced Chipset Settings**

### **ACPI Aware O/S**

This option specifies which OS support ACPI. The options are Enabled and Disabled.

### **Resume On PME#**

This option specifies if the PME#. event will generate a system wake event. The sub-options are Enabled and Disabled.

### **Restore on AC Power Loss**

Determines which state the computer enters when AC power is restored after a power loss. The options for this value are Last State, Power On and Power Off.

- ▶ Power Off: Set this value to always power off the system while AC power is restored.
- ▶ Power On: Set this value to always power on the system while AC power is restored.
- ▶ Last State: Set this value to power off/on the system depending on the last system power state while AC power is restored.

### **Power Button Mode**

This option specifies the effect when the power button pressed.

- ▶ On/Off: The system is powered down immediately if the power button is pressed.
- ▶ Suspend: The system is powered down if the power button is pressed for more than four seconds. Pressing the button momentarily (for less than 4 seconds) will put the system in "suspend" mode.

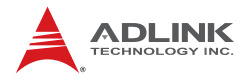

## **5.8 Exit Menu**

Select the Exit tab from the setup screen to enter the Exit BIOS Setup screen. You can display an Exit BIOS Setup option by highlighting it using the < Arrow > keys. The Exit BIOS Setup screen is shown below.

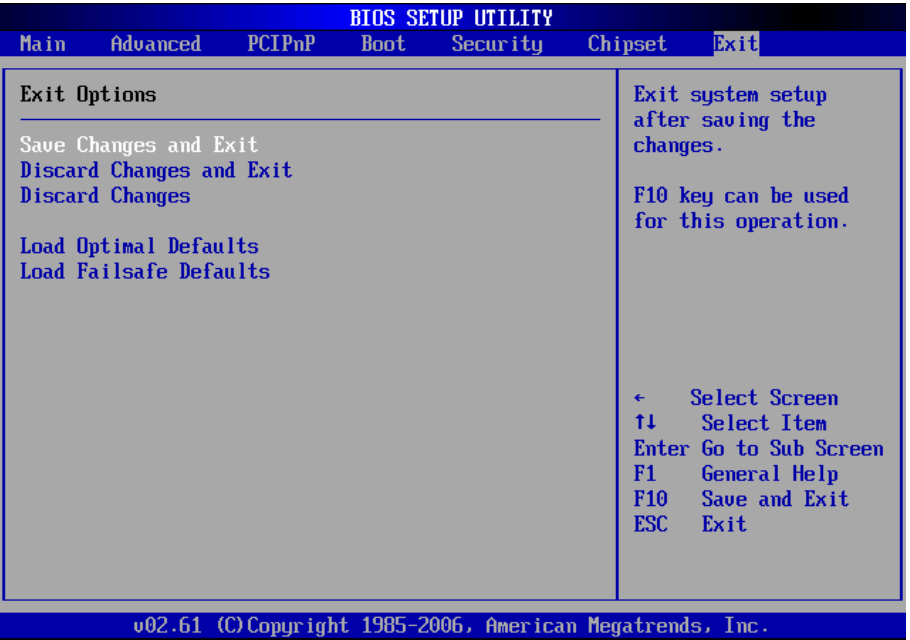

### **Save Changes and Exit**

When you have completed the system configuration changes, select this option to leave Setup and reboot the computer so the new system configuration parameters can take effect.

Save Configuration Changes and Exit Now?

[Ok] [Cancel]

appears in the window. Select Ok to save changes and exit.

### **Discard Changes and Exit**

Select this option to quit Setup without making any permanent changes to the system configuration.

Discard Changes and Exit Setup Now?

[Ok] [Cancel]

appears in the window. Select Ok to discard changes and exit.

### **Discard Changes**

Select Discard Changes from the Exit menu and press < Enter >.

Select Ok to discard changes.

### **Load Optimal Defaults**

Automatically sets all Setup options to a complete set of default settings when you select this option. The Optimal settings are designed for maximum system performance, but may not work best for all computer applications. In particular, do not use the Optimal Setup options if your computer is experiencing system configuration problems.

Select Load Optimal Defaults from the Exit menu and press < Enter >.

Select Ok to load optimal defaults.

### **Load Failsafe Defaults**

Automatically sets all Setup options to a complete set of default settings when you select this option. The Failsafe settings are designed for maximum system stability, but not maximum performance. Select the FailSafe Setup options if your computer is experiencing system configuration problems.

Select Load Fail-Safe Defaults from the Exit menu and press < Enter >.

Load FailSafe Defaults?

[Ok] [Cancel]

appears in the window. Select Ok to load FailSafe defaults.

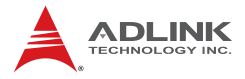

This page intentionally left blank.

# **Appendix A - Watchdog Timer**

A sample program for configuring the NuPRO-935A's watchdog timer is included on the ADLINK All-in-One DVD in the following directory: **\NuPRO\NuPRO-935A\WDT**.

# **A.1 Sample Code**

```
#include<stdlib.h>
#include<stdio.h>
#include<string.h>
#include<dos.h>
void WDTRUN(int config port, int count value);
void Enter IT8718 Config(int config port);
void Exit_IT8718_Config(int config_port);
void main(int argc,char *argv[])
{
    int number,DevID1,DevID2,chipflag=0;
   int ioport = 0x2E;//Default config port = 0x2Eif((argc==1) || ((argc == 3) && (*argv[2] !=
     '4') && (*argv[3] != 'E')) || (argc>3))
         {
           printf("ADLINK Watchdog Timer Utility 
     of NuPRO-935A\n\n");
           printf(" Usage: ITE8718 value 
     [4E]\n\in");
           printf(" value: 1 to 15300 
     second.\n");
           printf(" Write 0 will disable 
     watchdog timer.\ln\');
           printf(" 4E - change IO port to 
     0x4E. Default is 0x2E.\n\n\|;
           exit(1);
         }
     else
         {
           // User selected io port.
           if(\text{arge}=3) \{ ioport=0x4E \} printf("IOPORT Usage:0x4E 
     \n\langle n" \rangle;
                      }
```
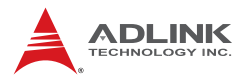

```
 //Detect ITE8718F.
             Enter_IT8718_Config(ioport);
         //Get Chip ID Byte 1 = 0x87, Gip ID Byte
     2 = 0x18 outportb(ioport, 0x20);
            DevID1 = importb(ioport+1); outportb(ioport, 0x21);
            DevID2 = importb(ioport+1); if((DevID1 == 0x87) && (DevID2 == 
     0x18))
               chipflag = 1;
          if(chipflag == 0)\{ printf("ADLINK Watchdog Timer 
     Utility of NuPRO-935A\n\n");
             printf("Can't find any ITE IT8718F on 
     system!\n");
              Exit_IT8718_Config(ioport);
             exit(1);}
           else
     \{ printf("ADLINK Watchdog Timer 
     Utility of NuPRO-935A\n\n");
             number=atoi(argv[1]);
              WDTRUN(ioport,number);
             Exit IT8718 Config(ioport);
      }
       }
void Enter_IT8718_Config(int config_port)
{
     switch(config_port)
         {
          case 0x2E:
                //Address port = 0x2E, enter keys 
     = 0x87, 0x01, 0x55, 0x55
```
}

```
outportb(0x2E, 0x87);
                outportb(0x2E, 0x01);
                outportb(0x2E, 0x55);
                outportb(0x2E, 0x55);
                break;
           case 0x4E:
                //Address port = 0x4E, enter keys 
     = 0x87, 0x01, 0x55, 0xAA
                outportb(0x2E, 0x87);
                outportb(0x2E, 0x01);
                outportb(0x2E, 0x55);
                outportb(0x2E, 0xAA);
                break;
           default:
                break;
         }
}
void Exit_IT8718_Config(int config_port)
{
     outportb(config_port, 0x02);
     outportb(config_port+1, 0x02);
}
void WDTRUN(int config port, int count value)
{
    int temp;
    int counter;
     //Select WDT device
       outportb(config_port, 0x07);
        outportb(config_port+1, 0x07);//device 7
     //Set second/minute mode
        outportb(config_port, 0x72);
       temp = importb(config-port+1);if(count_value == 0) {
           counter = count value;
           printf("WDT is Disabled.");
           outportb(config_port+1, temp);//WDT 
     output through PWROK2 default is Disabled.
           \}/ end of (count_value == 0)
```
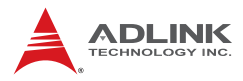

```
else if(count value \leq 60){
         temp = temp | 0x80i // chip's default isminute.
          counter = count value;printf("WDT timeout in %d 
     seconds.",counter);
// temp = temp | 0x40;//enable WDT output 
     through KBRST
          temp = temp | 0x10;//enable WDT output
     through PWROK2 (pulse)
          outportb(config_port+1, temp);
          } // end of (count_value<=60)
       else if(((count_value>60) && 
     (count value<=15300)) || (count value >
     15300))
                {
          //Count the timeout value
              if(count_value > 15300) count_value = 15300;
              counter = count value/60;
               if((count_value%60)>30)
                counter=counter+1;
           printf("WDT timeout in %d 
     minutes.",counter);
// temp = temp | 0x40;//enable WDT output 
     through KBRST
          temp = temp | 0x10;//enable WDT output
     through PWROK2 (pulse)
               outportb(config_port+1, temp);
               } // end of (count_value>60)
     //reset WDT by KB, MS interrupt
// outportb(config_port, 0x71);
1/ temp = inportb(config_port + 1);
1/ temp = temp | 0x60i//Bit 6 = KB interrupt,
     Bit 5 = MS interrupt
// outportb(config_port+1, temp);
     //Write count value
        outportb(config_port, 0x73);
        outportb(config_port+1, counter);
} // end of WDTRUN
```
# **Appendix B System Resources**

# **B.1 System Memory Map**

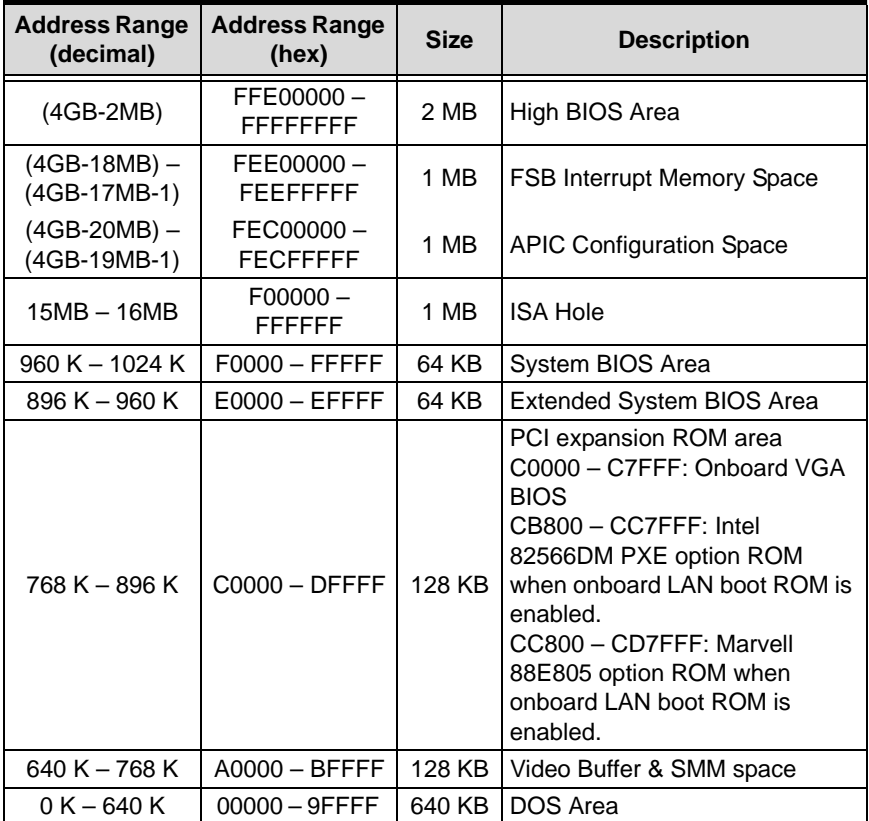

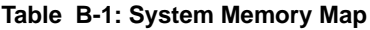

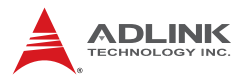

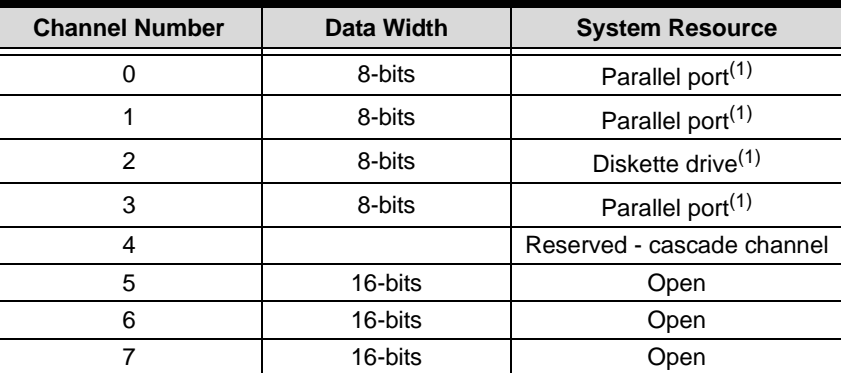

# **B.2 Direct Memory Access Channels**

#### **Table B-2: Direct Memory Access Channels**

**Note (1):** DMA channel 0/1/3 is selected when using parallel port. Floppy and parallel port cannot be used at the same time.

# **B.3 IO Map**

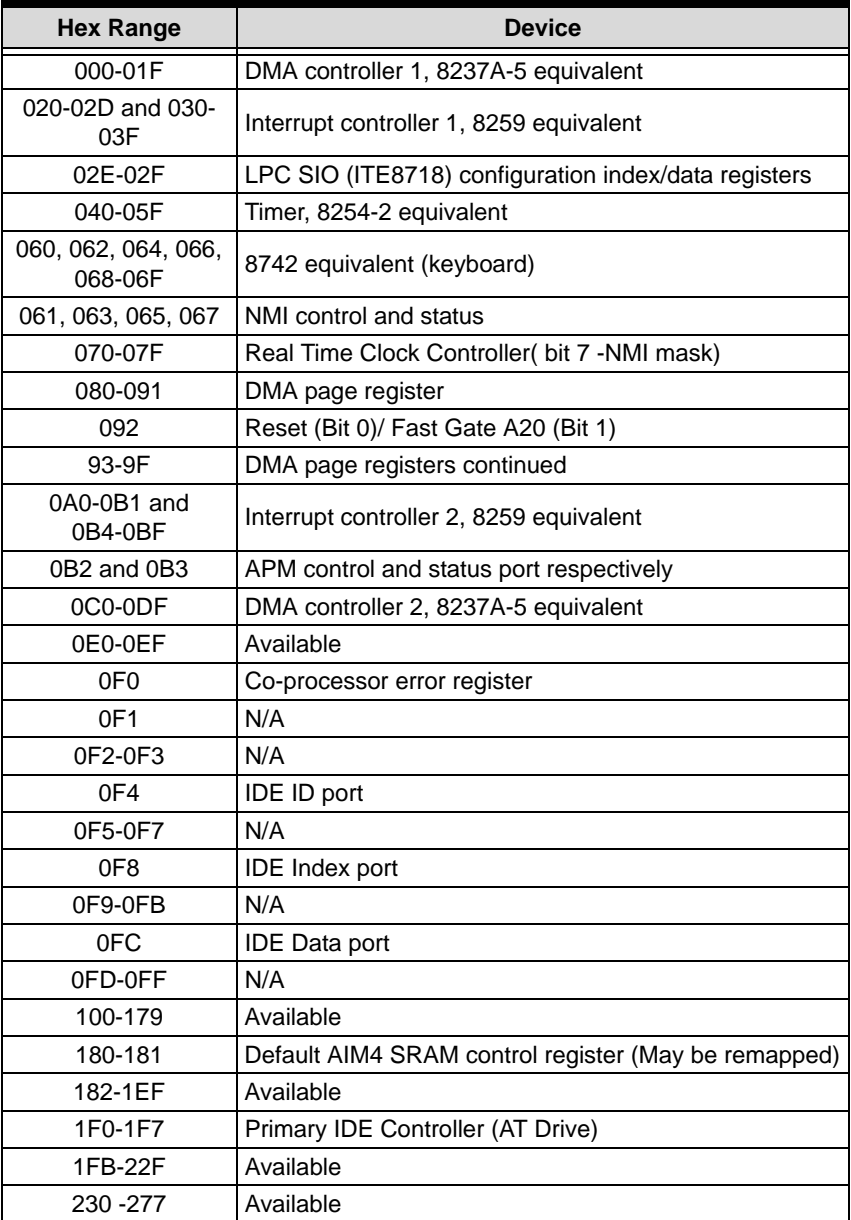

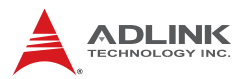

| <b>Hex Range</b> | <b>Device</b>                                                   |  |  |  |  |  |
|------------------|-----------------------------------------------------------------|--|--|--|--|--|
| 278-27F          | Parallel Port 2                                                 |  |  |  |  |  |
| 280-2F7          | Available                                                       |  |  |  |  |  |
| 2F8-2FF          | Serial Port 2                                                   |  |  |  |  |  |
| 300-36F          | Available                                                       |  |  |  |  |  |
| 370-377          | Alt. Floppy Disk Controller                                     |  |  |  |  |  |
| 378-37F          | Parallel Port 1                                                 |  |  |  |  |  |
| 380-3AF          | Available                                                       |  |  |  |  |  |
| 3B0-3BB and 3BF  | Mono/VGA mode video                                             |  |  |  |  |  |
| 3BC-3BE          | Reserved for parallel port                                      |  |  |  |  |  |
| 3C0-3DF          | <b>VGA</b> registers                                            |  |  |  |  |  |
| 3E0-3EF          | Available                                                       |  |  |  |  |  |
| 3F0-3F7          | Primary Floppy disk controller                                  |  |  |  |  |  |
| 3F8-3FF          | Serial port 1                                                   |  |  |  |  |  |
| 4D <sub>0</sub>  | Master PIC Edge/Level Trigger register                          |  |  |  |  |  |
| 4D1              | Slave PIC Edge/Level Trigger register                           |  |  |  |  |  |
| CF8-CFB          | PCI configuration address register (32 bit I/O only)            |  |  |  |  |  |
| CF <sub>9</sub>  | Reset Control register (8 bit I/O)                              |  |  |  |  |  |
| CFC-CFF          | PCI configuration data register                                 |  |  |  |  |  |
| 400              | Smbus base address for SB.                                      |  |  |  |  |  |
| 480              | GPIO Base Address for SB                                        |  |  |  |  |  |
| 800              | PM (ACPI) Base Address for SB                                   |  |  |  |  |  |
| 860              | Alias for ICH TCO base address.                                 |  |  |  |  |  |
| 0A00~0AFF        | Reserved for SIO functions base address (ex: PME /<br>GPIO etc) |  |  |  |  |  |
| 200-23Fh         | Reserved for ISA.                                               |  |  |  |  |  |
| 240-25Fh         | Reserved for ISA.                                               |  |  |  |  |  |
| 280-28Fh         | Reserved for ISA.                                               |  |  |  |  |  |
| 2A0-2DFh         | Reserved for ISA.                                               |  |  |  |  |  |
| 300-33Fh         | Reserved for ISA.                                               |  |  |  |  |  |
| 380-39Fh         | Reserved for ISA.                                               |  |  |  |  |  |

**Table B-3: IO Map**

# **B.4 Interrupt Request (IRQ) Lines**

### **IRQ Lines PIC Mode**

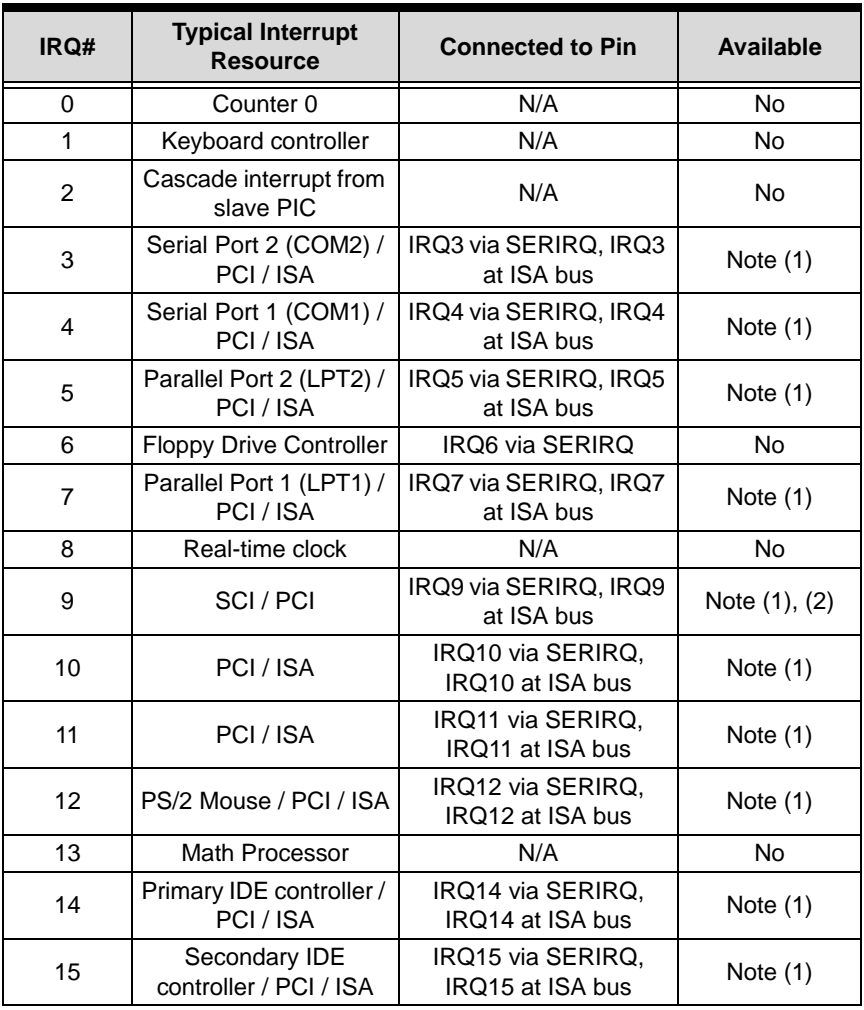

### **Table B-4: IRQ Lines PIC Mode**

**Note (1):** These IRQs can be used for PCI devices when onboard device is disabled. If IRQ is from ISA, user must reserve IRQ for ISA in BIOS setup menu.

**Note (2):** BIOS does not open IRQ 9 setting for ISA bus.

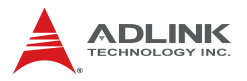

# **IRQ Lines APIC Mode**

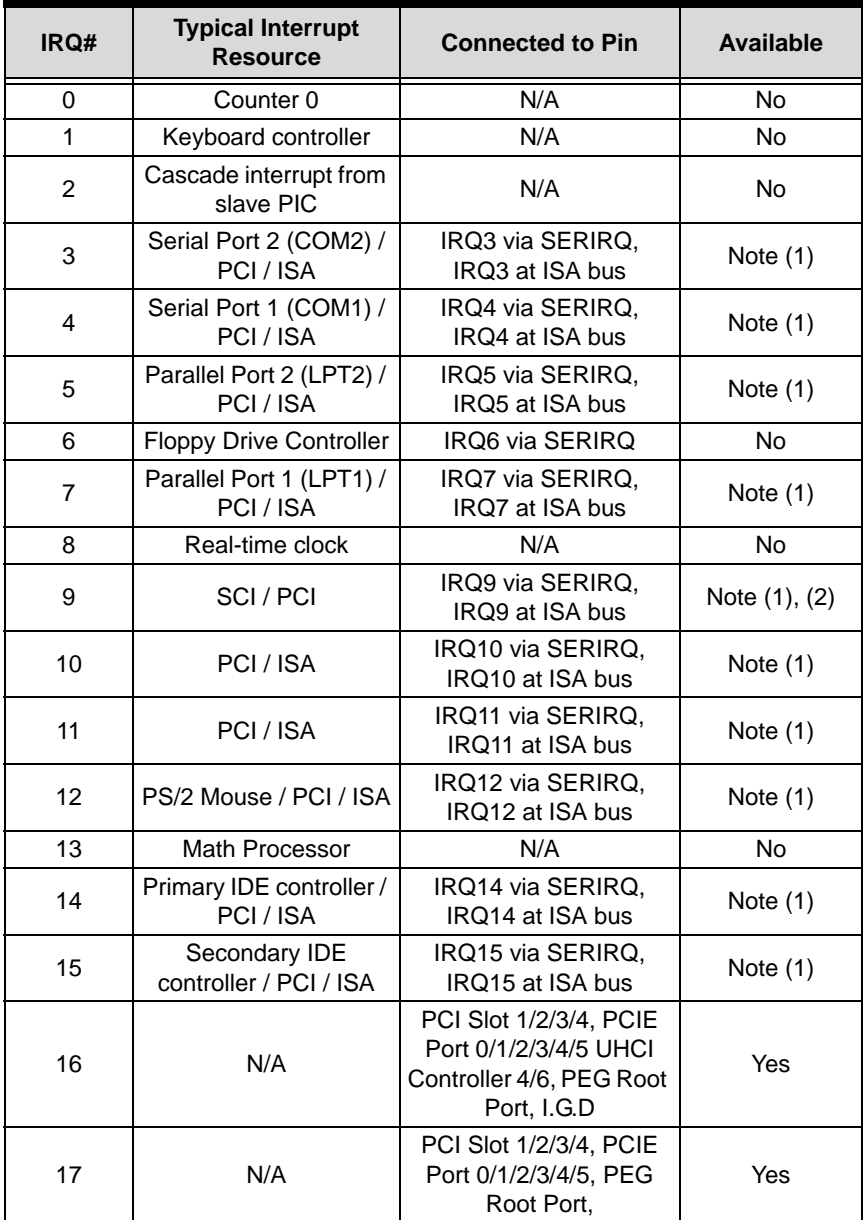

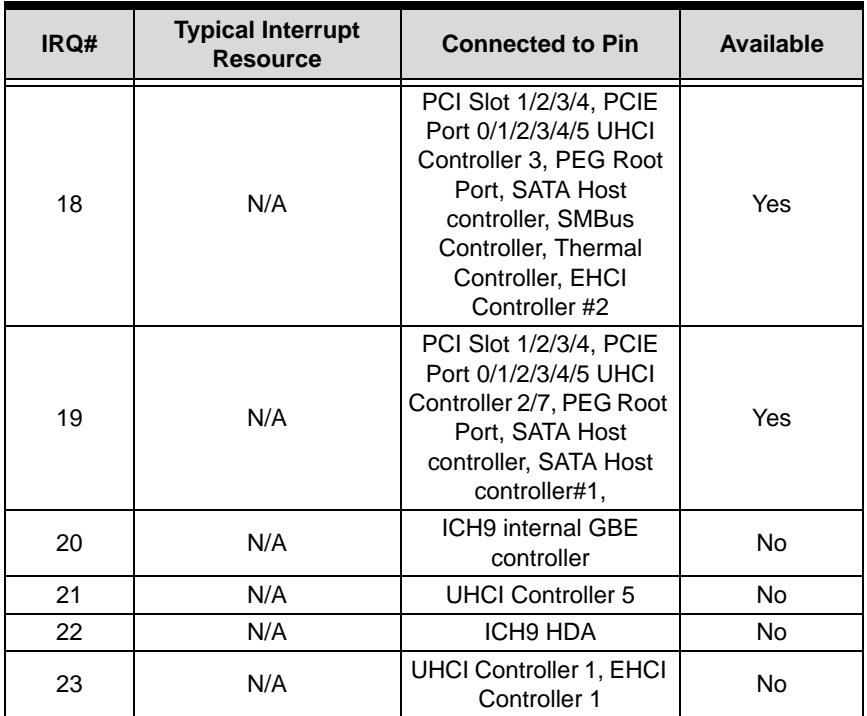

#### **Table B-5: IRQ Lines APIC Mode**

**Note (1):** These IRQs can be used for PCI devices when onboard device is disabled. If IRQ is from ISA, user must reserve IRQ for ISA in BIOS setup menu.

**Note (2):** BIOS does not open IRQ 9 setting for ISA bus.

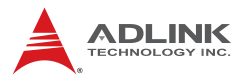

# **PCI Interrupt Request Routing**

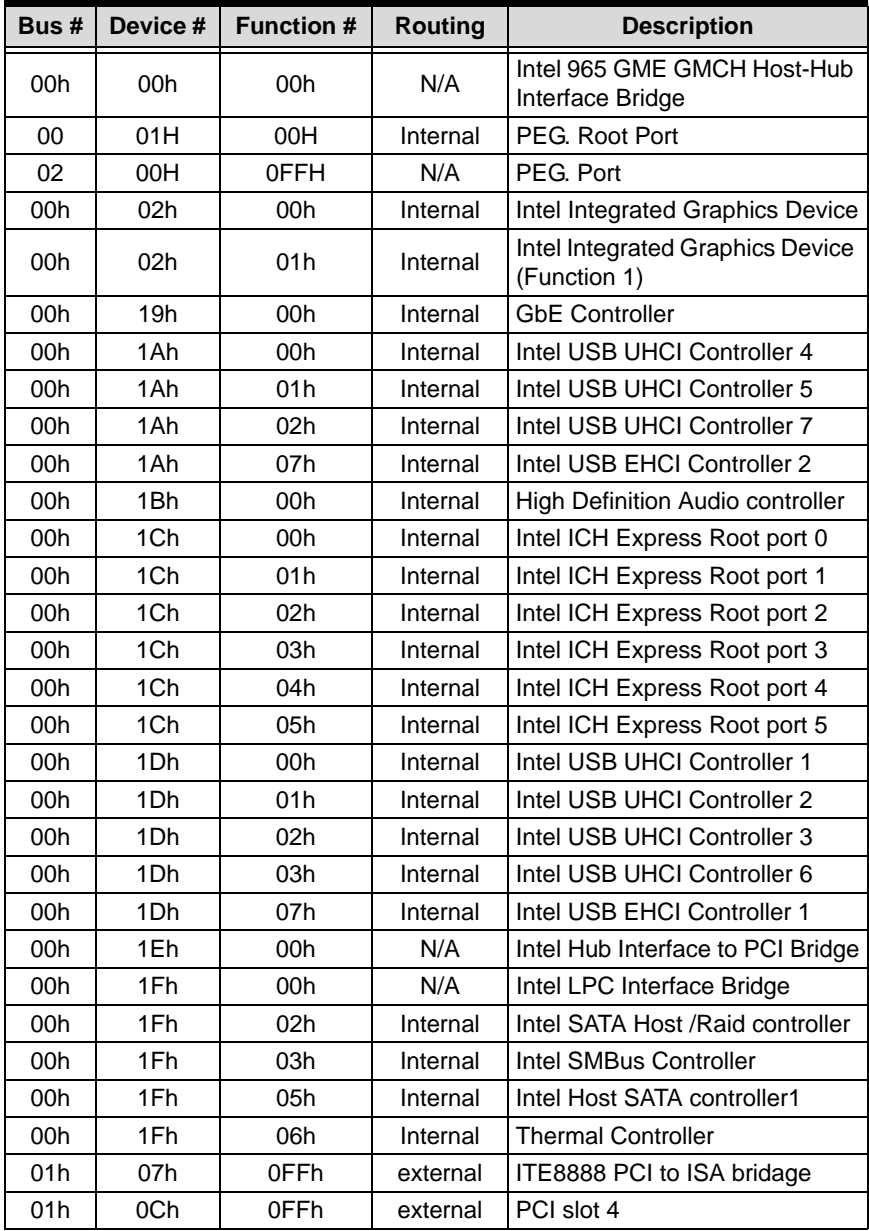

| Bus#            | Device #        | <b>Function #</b> | <b>Routing</b> | <b>Description</b> |
|-----------------|-----------------|-------------------|----------------|--------------------|
| 01h             | 0Dh             | 0FFh              | external       | PCI slot 3         |
| 01h             | 0Eh             | 0FFh              | external       | PCI slot 2         |
| 01h             | 0Fh             | 0FFh              | external       | PCI slot 1         |
| 04h             | 00h             | 0FFh              | Internal       | PCIE Port #0       |
| 05h             | 00 <sub>h</sub> | 0FFh              | Internal       | PCIE Port #1       |
| 06h             | 00h             | 0FFh              | Internal       | PCIF Port #2       |
| 07 <sub>h</sub> | 00 <sub>h</sub> | 0FFh              | Internal       | PCIE Port #3       |
| 08h             | 00 <sub>h</sub> | 0FFh              | Internal       | PCIE Port #4       |
| 09h             | 00 <sub>h</sub> | 0FFh              | Internal       | PCIE Port #5       |

**Table B-6: PCI Interrupt Request Routing**

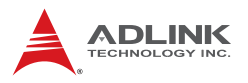

# **PCI Interrupt Routing Map**

| <b>PIRQ</b>               | A           | B           | $\mathbf c$ | D           | E | F | G | H |
|---------------------------|-------------|-------------|-------------|-------------|---|---|---|---|
| <b>INT Line</b>           | <b>INTA</b> | <b>INTB</b> | <b>INTC</b> | <b>INTD</b> |   |   |   |   |
| PEG Root Port             | <b>INTA</b> | <b>INTB</b> | <b>INTC</b> | <b>INTD</b> |   |   |   |   |
| <b>VGA</b>                | X           |             |             |             |   |   |   |   |
| <b>SATA Controller</b>    |             |             | X           | X           |   |   |   |   |
| SATA Controller1          |             |             |             | X           |   |   |   | X |
| <b>SMBUS Controller</b>   |             |             | X           |             |   |   |   |   |
| <b>Thermal Controller</b> |             |             | X           |             |   |   |   |   |
| UHCI 1                    |             |             |             |             |   |   |   | X |
| UHCI <sub>2</sub>         |             |             |             | X           |   |   |   |   |
| UHCI <sub>3</sub>         |             |             | X           |             |   |   |   |   |
| UHCI 4                    | X           |             |             |             |   |   |   |   |
| UHCI 5                    |             |             |             |             |   | X |   |   |
| UHCI 6                    | X           |             |             |             |   |   |   | X |
| UHCI 7                    |             |             |             | X           |   |   |   |   |
| EHCI <sub>1</sub>         |             |             |             |             |   |   |   | X |
| EHCI <sub>2</sub>         |             |             | Χ           |             |   |   |   |   |
| <b>HDA</b>                |             |             |             |             |   |   | X |   |
| Intel GBE                 |             |             |             |             | X |   |   |   |
| PCIE port 0               | <b>INTA</b> | <b>INTB</b> | <b>INTC</b> | <b>INTD</b> |   |   |   |   |
| PCIE port 1               | <b>INTB</b> | <b>INTC</b> | <b>INTD</b> | <b>INTA</b> |   |   |   |   |
| PCIE port 2               | <b>INTC</b> | <b>INTD</b> | <b>INTA</b> | <b>INTB</b> |   |   |   |   |
| PCIE port 3               | <b>INTD</b> | <b>INTA</b> | <b>INTB</b> | <b>INTC</b> |   |   |   |   |
| PCIE port 4               | <b>INTA</b> | <b>INTB</b> | <b>INTC</b> | <b>INTD</b> |   |   |   |   |
| PCIE port 5               | <b>INTB</b> | <b>INTC</b> | <b>INTD</b> | <b>INTA</b> |   |   |   |   |
| PCI Slot1                 | <b>INTB</b> | <b>INTC</b> | <b>INTD</b> | <b>INTA</b> |   |   |   |   |
| PCI Slot2                 | <b>INTC</b> | <b>INTD</b> | <b>INTA</b> | <b>INTB</b> |   |   |   |   |
| PCI Slot3                 | <b>INTD</b> | <b>INTA</b> | <b>INTB</b> | <b>INTC</b> |   |   |   |   |
| PCI Slot4                 | <b>INTA</b> | <b>INTB</b> | <b>INTC</b> | <b>INTD</b> |   |   |   |   |

**Table B-7: PCI Interrupt Routing Map**

# **Important Safety Instructions**

For user safety, please read and follow all **instructions**, **WARNINGS**, **CAUTIONS,** and **NOTES** marked in this manual and on the associated equipment before handling/operating the equipment.

- $\blacktriangleright$  Read these safety instructions carefully.
- $\blacktriangleright$  Keep this user's manual for future reference.
- $\blacktriangleright$  Read the specifications section of this manual for detailed information on the operating environment of this equipment.
- $\triangleright$  When installing/mounting or uninstalling/removing equipment:
	- $\triangleright$  Turn off power and unplug any power cords/cables.
- $\triangleright$  To avoid electrical shock and/or damage to equipment:
	- $\triangleright$  Keep equipment away from water or liquid sources;
	- $\triangleright$  Keep equipment away from high heat or high humidity;
	- $\triangleright$  Keep equipment properly ventilated (do not block or cover ventilation openings);
	- $\triangleright$  Make sure to use recommended voltage and power source settings;
	- $\triangleright$  Always install and operate equipment near an easily accessible electrical socket-outlet;
	- $\triangleright$  Secure the power cord (do not place any object on/over the power cord);
	- $\triangleright$  Only install/attach and operate equipment on stable surfaces and/or recommended mountings; and,
	- $\triangleright$  If the equipment will not be used for long periods of time, turn off and unplug the equipment from its power source.

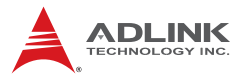

 $\blacktriangleright$  Never attempt to fix the equipment. Equipment should only be serviced by qualified personnel.

A Lithium-type battery may be provided for uninterrupted, backup or emergency power.

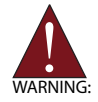

Risk of explosion if battery is replaced with one of an incorrect type. Dispose of used batteries appropriately.

- $\blacktriangleright$  Equipment must be serviced by authorized technicians when:
	- $\triangleright$  The power cord or plug is damaged;
	- $\triangleright$  Liquid has penetrated the equipment;
	- $\triangleright$  It has been exposed to high humidity/moisture;
	- $\triangleright$  It is not functioning or does not function according to the user's manual;
	- $\triangleright$  It has been dropped and/or damaged; and/or,
	- $\triangleright$  It has an obvious sign of breakage.

# **Getting Service**

Contact us should you require any service or assistance.

#### **ADLINK Technology, Inc.**

Address: 9F, No.166 Jian Yi Road, Zhonghe District New Taipei City 235, Taiwan 新北市中和區建一路 166 號 9 樓 Tel: +886-2-8226-5877<br>Fax: +886-2-8226-5717 Fax: +886-2-8226-5717<br>Fmail: service@adlinktech service@adlinktech.com

#### **Ampro ADLINK Technology, Inc.**

Address: 5215 Hellyer Avenue, #110, San Jose, CA 95138, USA<br>Tel: +1-408-360-0200  $+1-408-360-0200$ Toll Free: +1-800-966-5200 (USA only) Fax: +1-408-360-0222 info@adlinktech.com

#### **ADLINK Technology (China) Co., Ltd.**

Address: 上海市浦东新区张江高科技园区芳春路 300 号 (201203) 300 Fang Chun Rd., Zhangjiang Hi-Tech Park, Pudong New Area, Shanghai, 201203 China

Tel: +86-21-5132-8988<br>Fax: +86-21-5132-3588

Fax: +86-21-5132-3588

market@adlinktech.com

#### **ADLINK Technology Beijing**

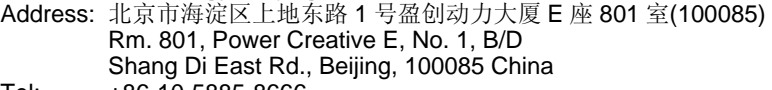

- Tel: +86-10-5885-8666
- Fax: +86-10-5885-8625
- market@adlinktech.com

#### **ADLINK Technology Shenzhen**

Address: 深圳市南山区科技园南区高新南七道 数字技术园 A1 栋 2 楼 C 区 (518057) 2F, C Block, Bldg. A1, Cyber-Tech Zone, Gao Xin Ave. Sec. 7, High-Tech Industrial Park S., Shenzhen, 518054 China Tel: +86-755-2643-4858<br>Fax: +86-755-2664-6353 Fax: +86-755-2664-6353<br>Email: market@adlinktech.

market@adlinktech.com

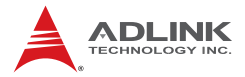

#### **ADLINK Technology (Europe) GmbH**

Address: Nord Carree 3, 40477 Duesseldorf, Germany<br>Tel: +49-211-495-5552  $+49-211-495-5552$ 

Fax: +49-211-495-5557

Email: emea@adlinktech.com

#### **ADLINK Technology, Inc. (French Liaison Office)**

Address: 15 rue Emile Baudot, 91300 Massy CEDÉX, France<br>Tel:  $433(0)$  1.60 12.35.66

- Tel: +33 (0) 1 60 12 35 66<br>Fax: +33 (0) 1 60 12 35 66
- +33 (0) 1 60 12 35 66

Email: france@adlinktech.com

#### **ADLINK Technology Japan Corporation**

Address: 〒101-0045 東京都千代田区神田鍛冶町 3-7-4 神田 374 ビル 4F KANDA374 Bldg. 4F, 3-7-4 Kanda Kajicho, Chiyoda-ku, Tokyo 101-0045, Japan Tel: +81-3-4455-3722<br>Fax: +81-3-5209-6013

Fax: +81-3-5209-6013<br>Email: iapan@adlinktech iapan@adlinktech.com

#### **ADLINK Technology, Inc. (Korean Liaison Office)**

Address: 서울시 서초구 서초동 1506-25 한도 B/D 2 층 2F, Hando B/D, 1506-25, Seocho-Dong, Seocho-Gu, Seoul 137-070, Korea Tel: +82-2-2057-0565

Fax: +82-2-2057-0563<br>Fmail: korea@adlinktech korea@adlinktech.com

#### **ADLINK Technology Singapore Pte. Ltd.**

Address: 84 Genting Lane #07-02A, Cityneon Design Centre, Singapore 349584

- Tel: +65-6844-2261
- Fax: +65-6844-2263

Email: singapore@adlinktech.com

#### **ADLINK Technology Singapore Pte. Ltd. (Indian Liaison Office)**

Address: No. 1357, "Anupama", Sri Aurobindo Marg, 9th Cross,

JP Nagar Phase I, Bangalore - 560078, India

Tel: +91-80-65605817<br>Fax: +91-80-22443548

Fax: +91-80-22443548

Email: india@adlinktech.com